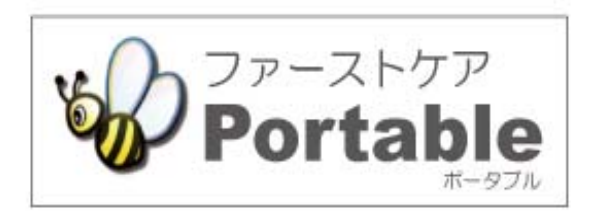

# ファーストケア・ポータブル 施設版(GH・特定施設)

# **かんたん操作マニュアル**

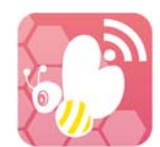

version︓2.9.10

2017.11.13

# 目次

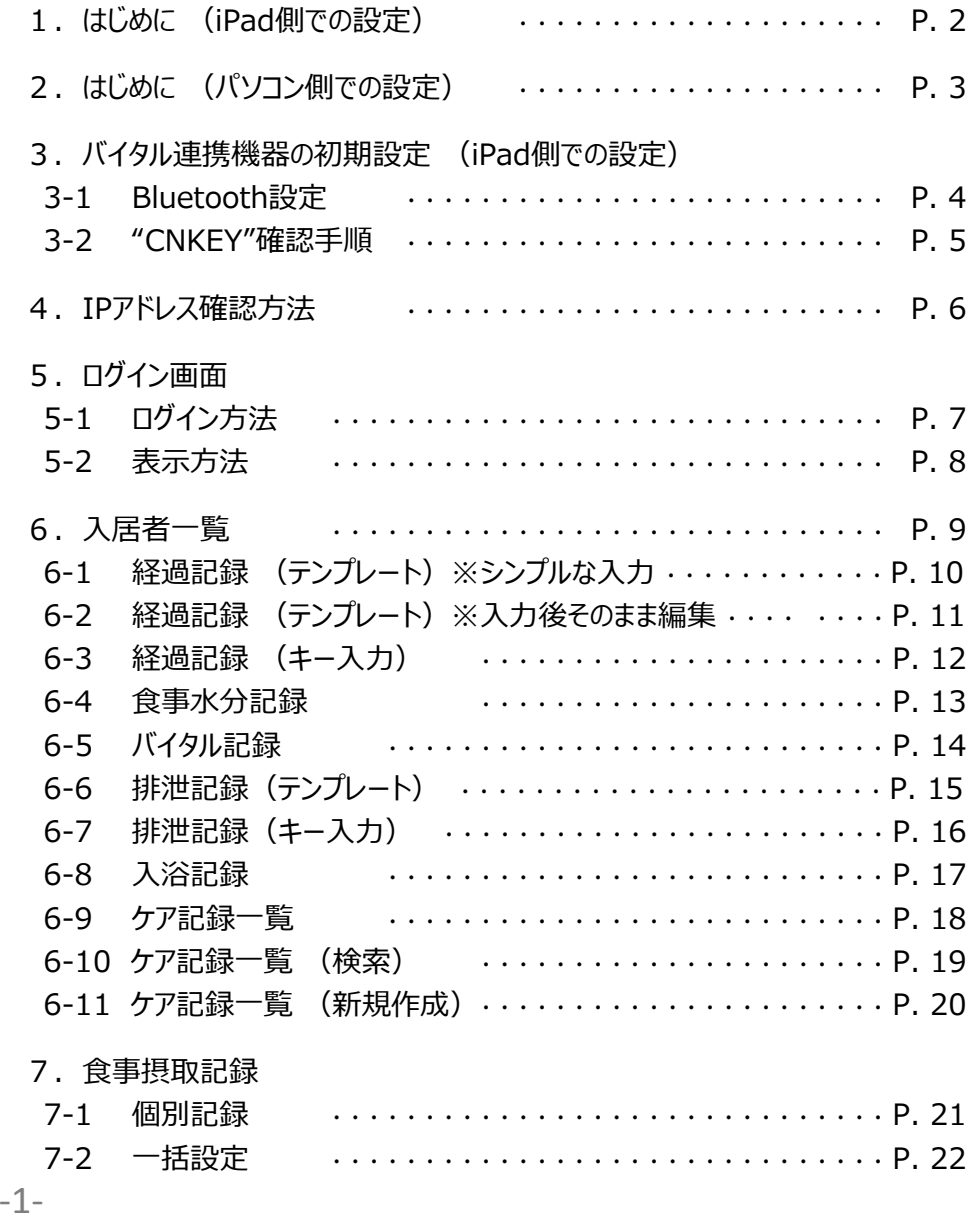

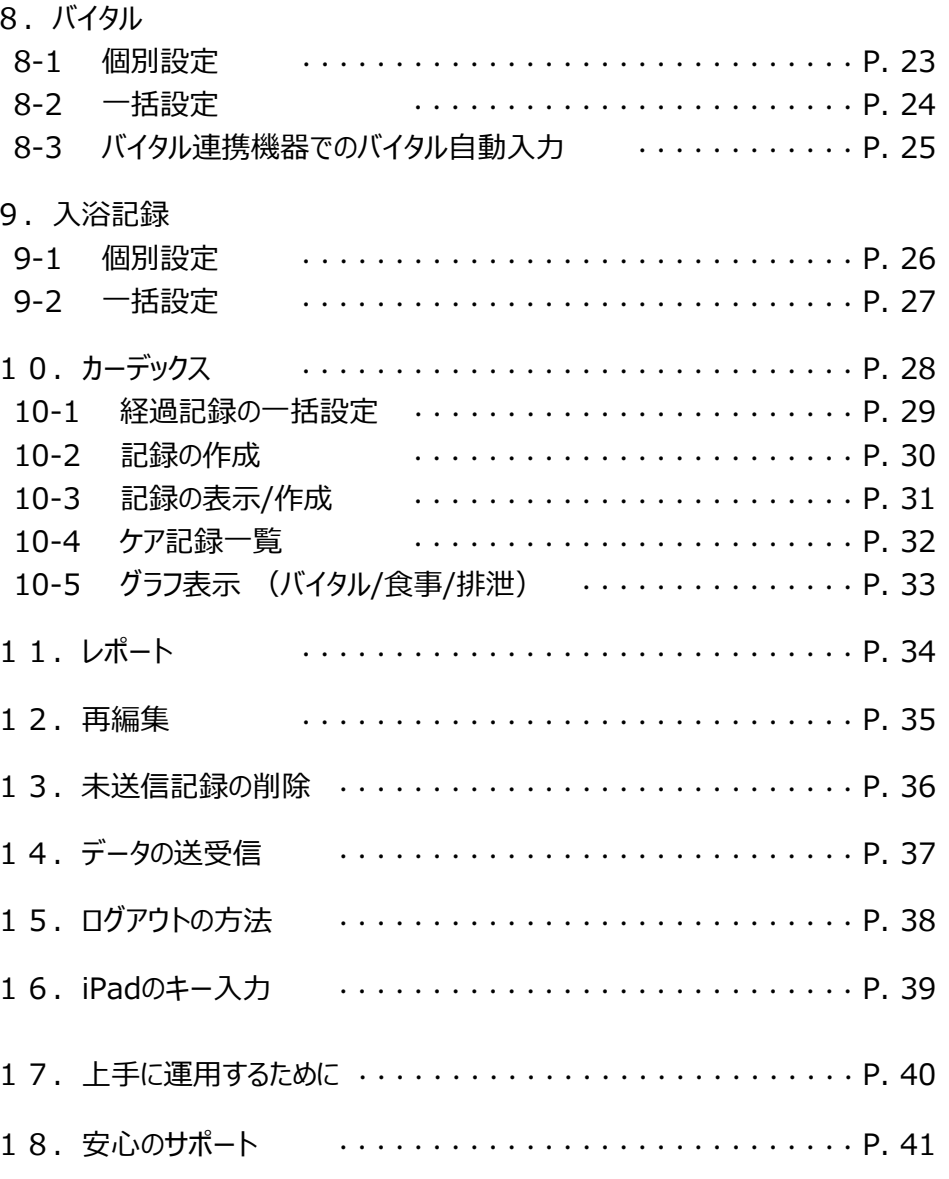

# 1. はじめに (iPad側での設定)

#### ※一度ファーストケア本体と接続確認をしてから実施します。

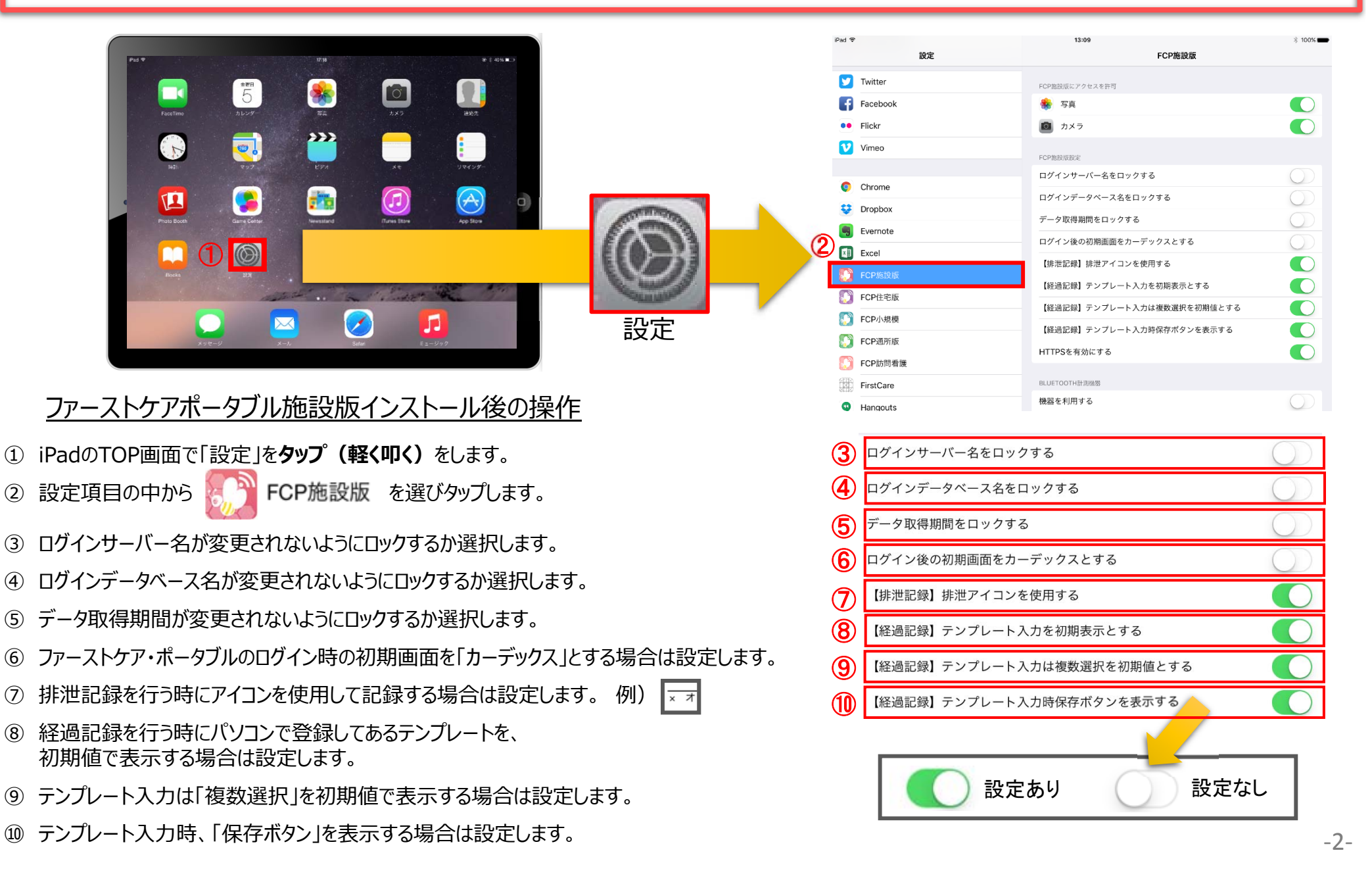

# 2. はじめに (パソコン側での設定)

※管理者様の操作が必要です。

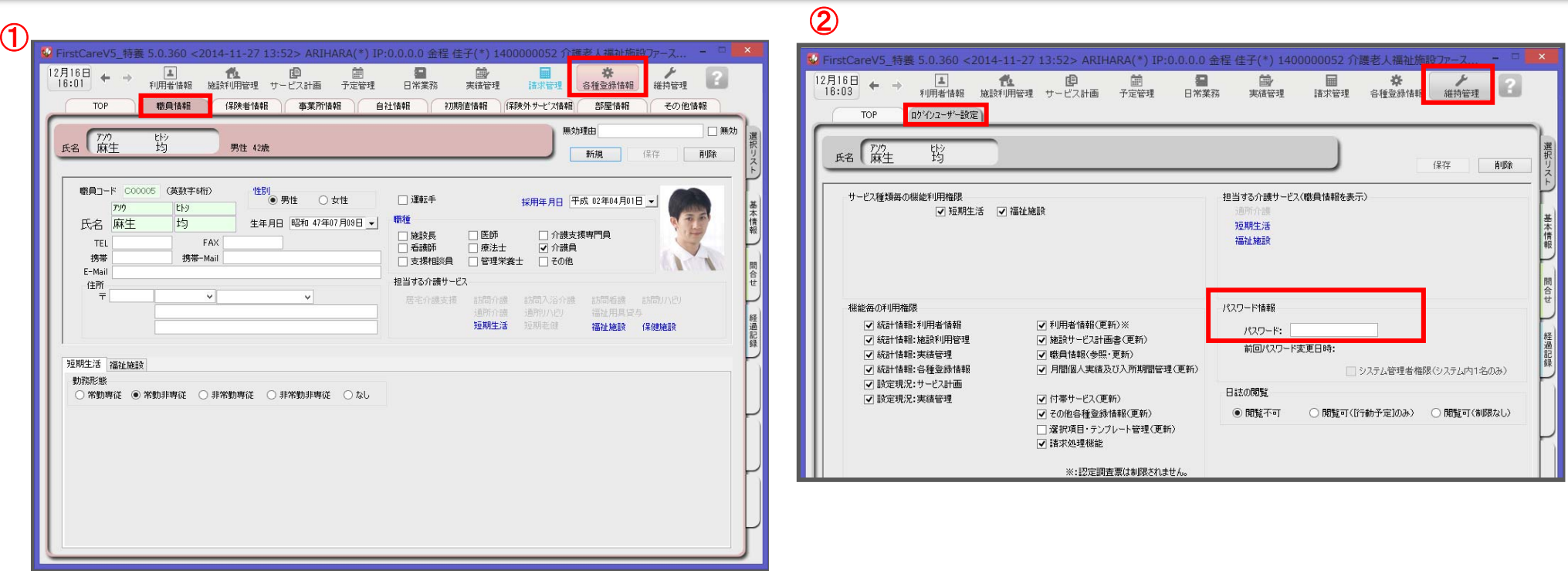

ログインユーザー設定を操作するためには、 「admin」もしくは管理者権限を持つ職員でログインしてください。

① 職員情報の登録を⾏います。

#### **各種登録情報→職員情報**

※登録方法は「スタートガイド1 (GH・特定施設版)」をご参照ください。

② パスワード設定が必要な場合はログインユーザー設定で行います。 **維持管理→ログインユーザー設定**※登録方法は「スタートガイド3 (ログインユーザー設定編) |をご参照ください。

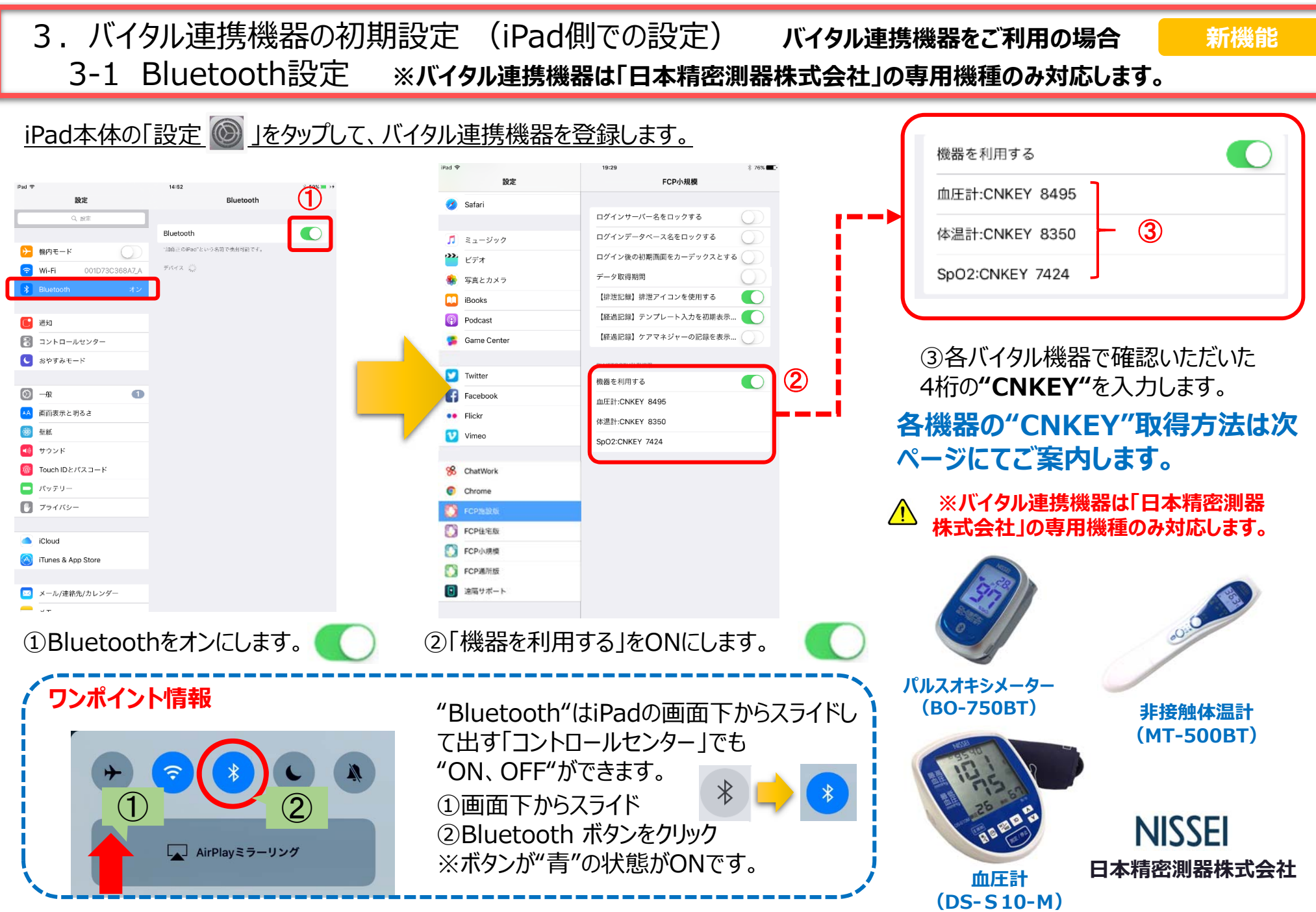

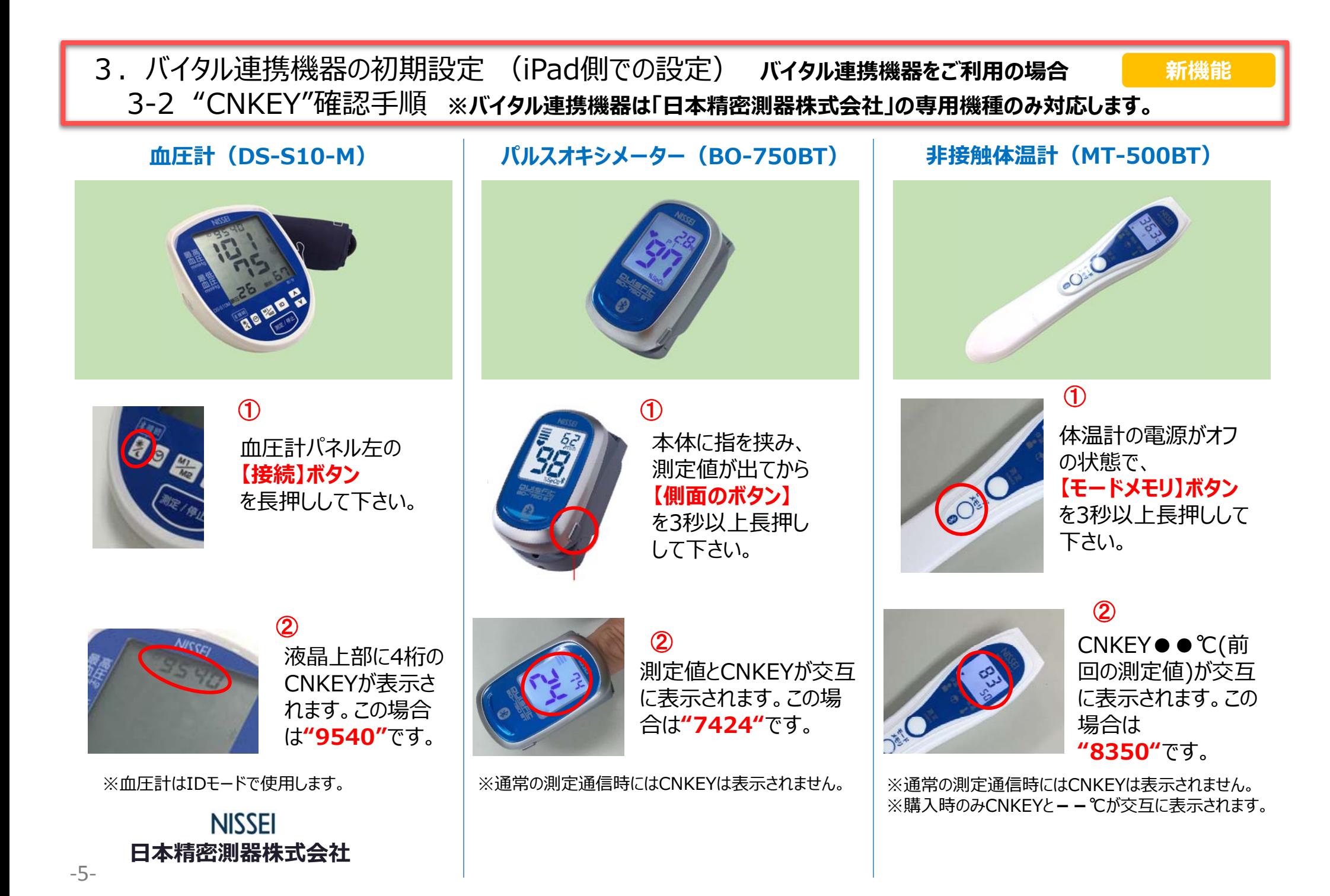

# 4. I Pアドレス確認方法

#### ※通信設定の際、IPアドレスを固定します。 ここではIPアドレスが固定できない場合、変わってしまった場合の操作です。

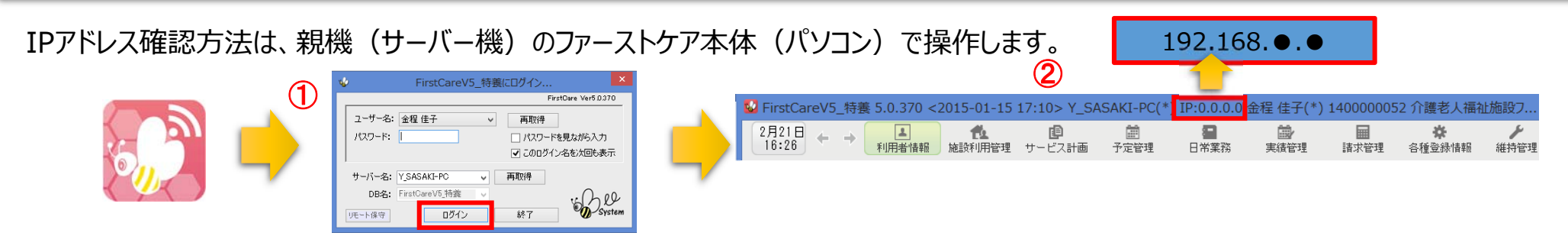

- ① 「ファーストケア」を⽴ち上げます。ログイン画⾯からログインします。
- ② IPアドレスは「ファーストケア」本体画⾯の上部バーでご確認ください。
- 「ファーストケア」本体画⾯にてご確認いただけない場合は、下記の操作によりご確認ください。

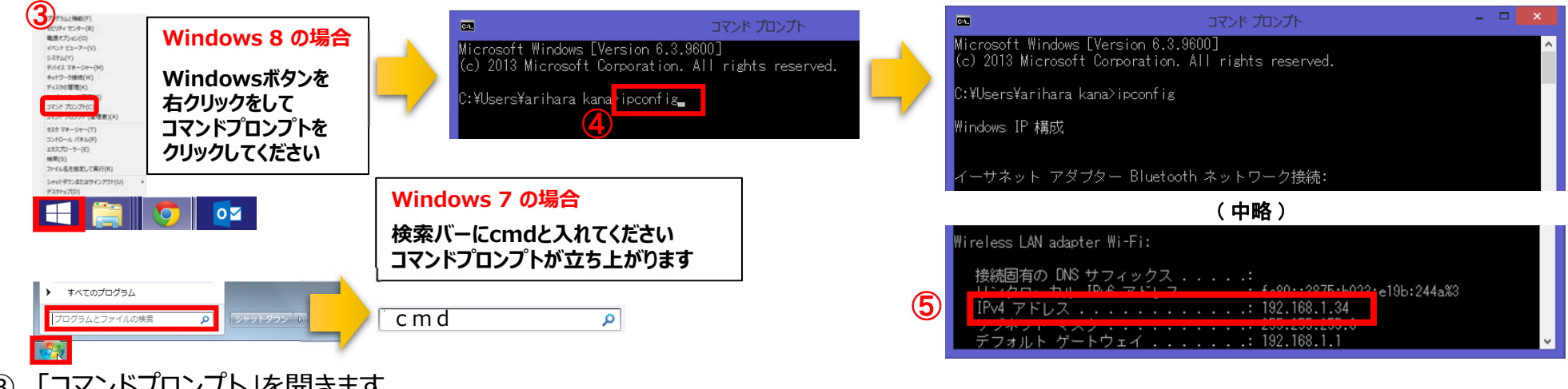

- ③ 「コマンドプロンプト」を開きます。 △ OSによって開く画面が異なりますのでご注意ください。
- ④ コマンドプロンプトが開いたら、カーソルを合わせて「ipconfig」と入力します。入力後に「Enter」を押してください。
- ⑤ 「IPv4アドレス」に表記されている「192.168.○.○」がIPアドレスになります。 ○.○には、実際は数字が⼊ります。例えば、192.168.1.1など。※192.168.が⼀般的ですが、そうでない場合もあります。

## 5. ログイン画面 5-1 ログイン方法

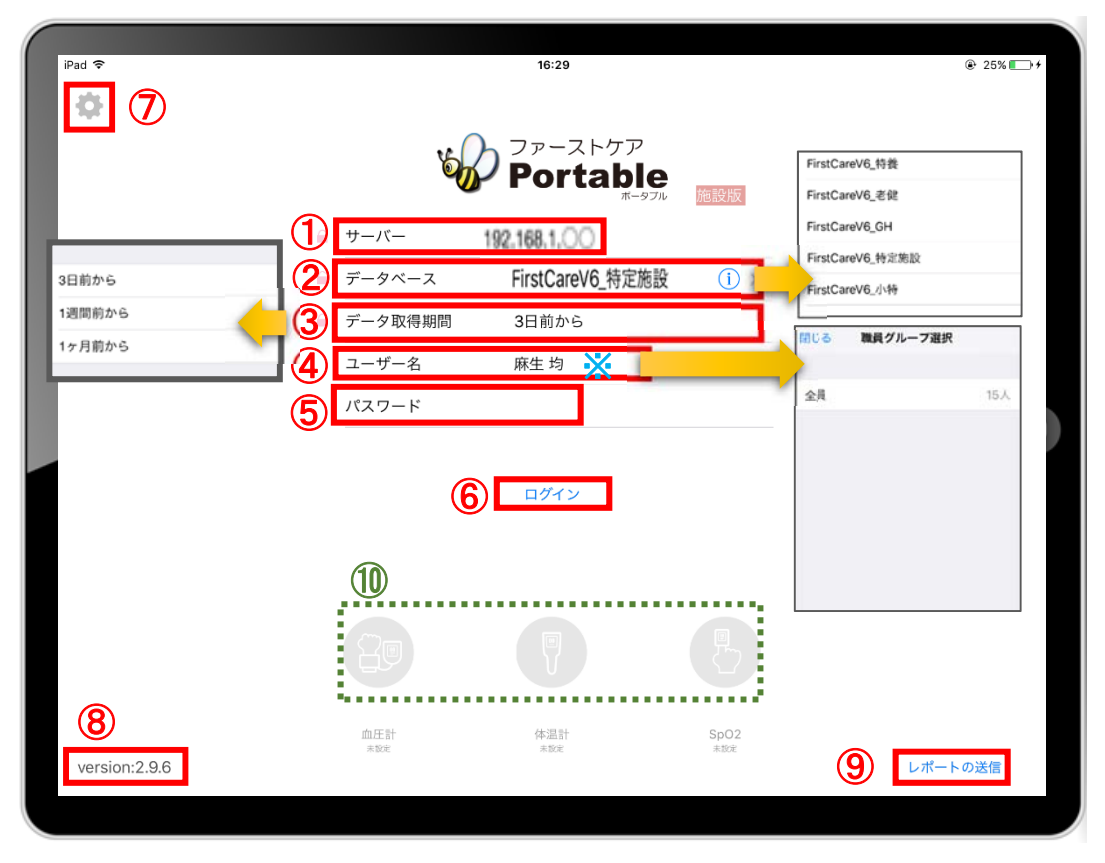

- ① 「サーバー」にはファーストケア親機のIPアドレスを入力します。 ※確認方法は、6ページをご参照ください。
- (2) 「データベース」は (i) をタップして、サービスを選択します。 ※一度設定すると次回から設定したサービスで表示されます。
- 3 「データ取得期間 Iは初期設定で「3日前から」になっています。 修正する場合はタップします。
- ④ 「ユーザー名」をタップをして名前を選択します。 ※ユーザー名がケア記録の報告者となります。
- 6) 「パスワード」を設定している場合は、タップをして入力をしてください。
- ⑥ 「ログイン」をタップしてください。
- ⑦ こちらをタップすると、iPadの設定画⾯に切り替わります。 ログイン情報が変わらないようにロック可能です。
- ⑧ アプリケーションのバージョンを表します。
- ⑨ 「レポートの送信 はトラブル発牛時のサポートの際に利用します。
- **⑩ 「⽇本精密測器株式会社」のバイタル連携機器を使⽤する場合、 使⽤する機器のアイコンを⻑押しして、「⻘⾊」に切替てください。**

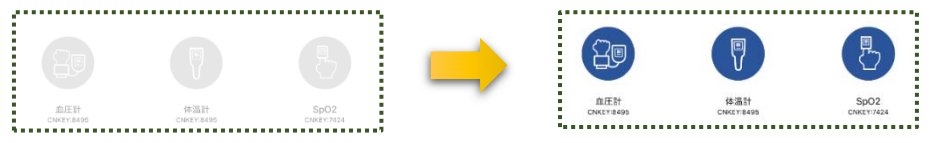

**※こちらは4ページのバイタル連携機器のBluetooth設定が終了している 場合にのみ表示されます。(設定がない場合は表示されません。)** 

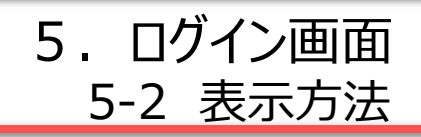

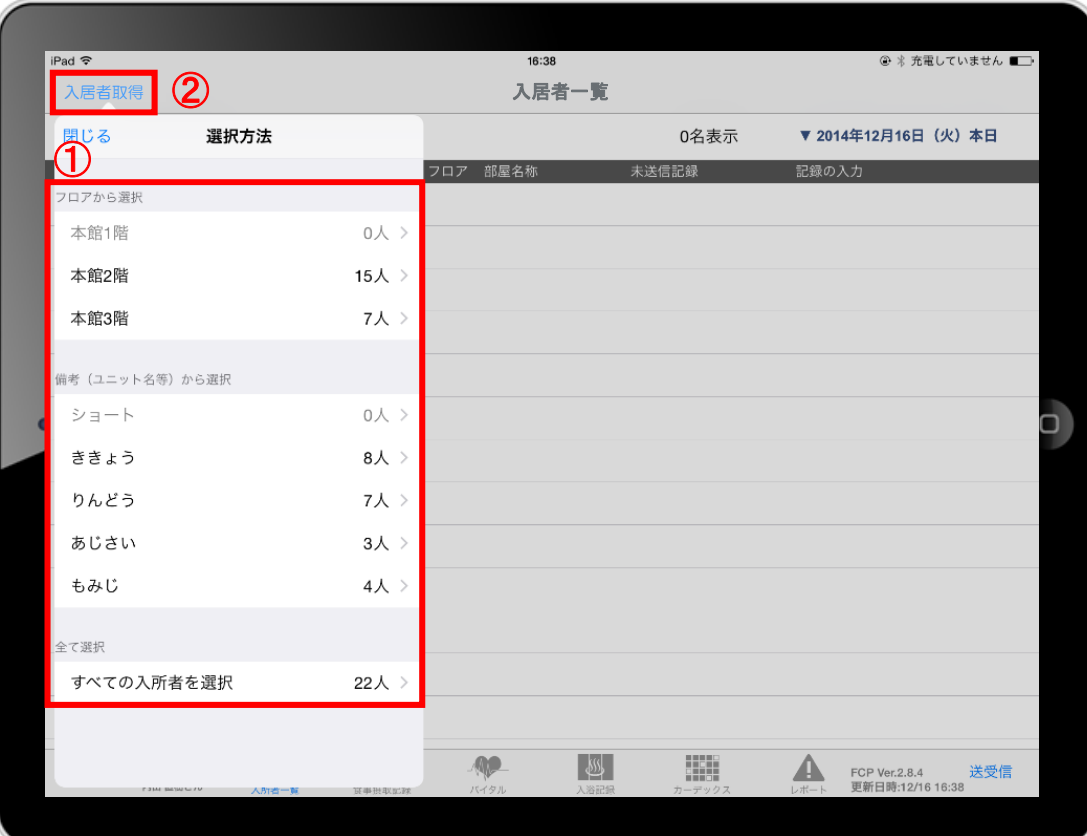

- ① ログイン後、表⽰⽅法の選択画⾯が表⽰されます。 ※「フロアから選択」「ユニットから選択」「全て選択」の 中から選択します。
- ② 「入居者取得」をタップすれば、表示方法を変更することが できます。

6. 入居者一覧

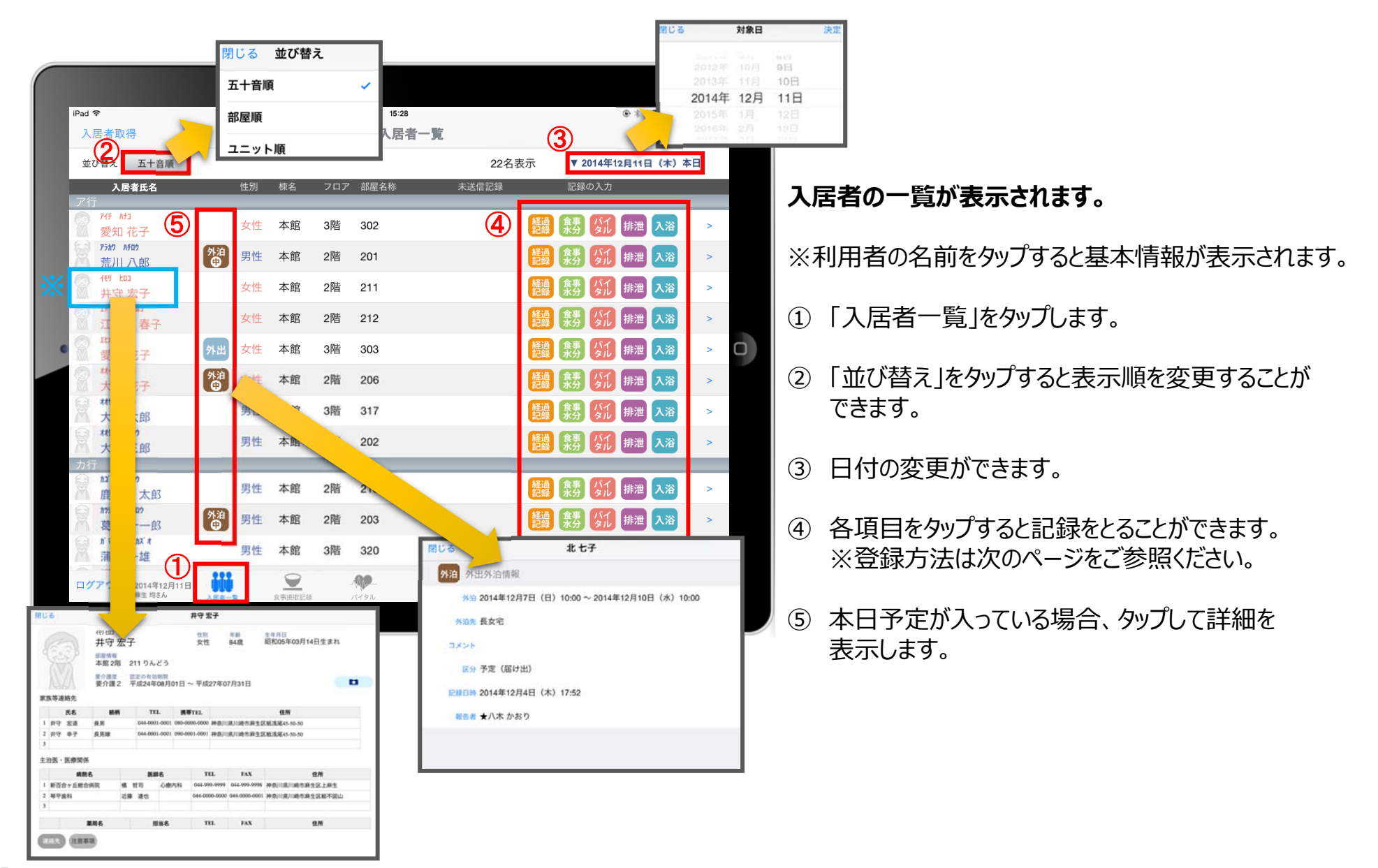

## 6. 入居者一覧 6-1 経過記録 (テンプレート入力) ※シンプルな入力

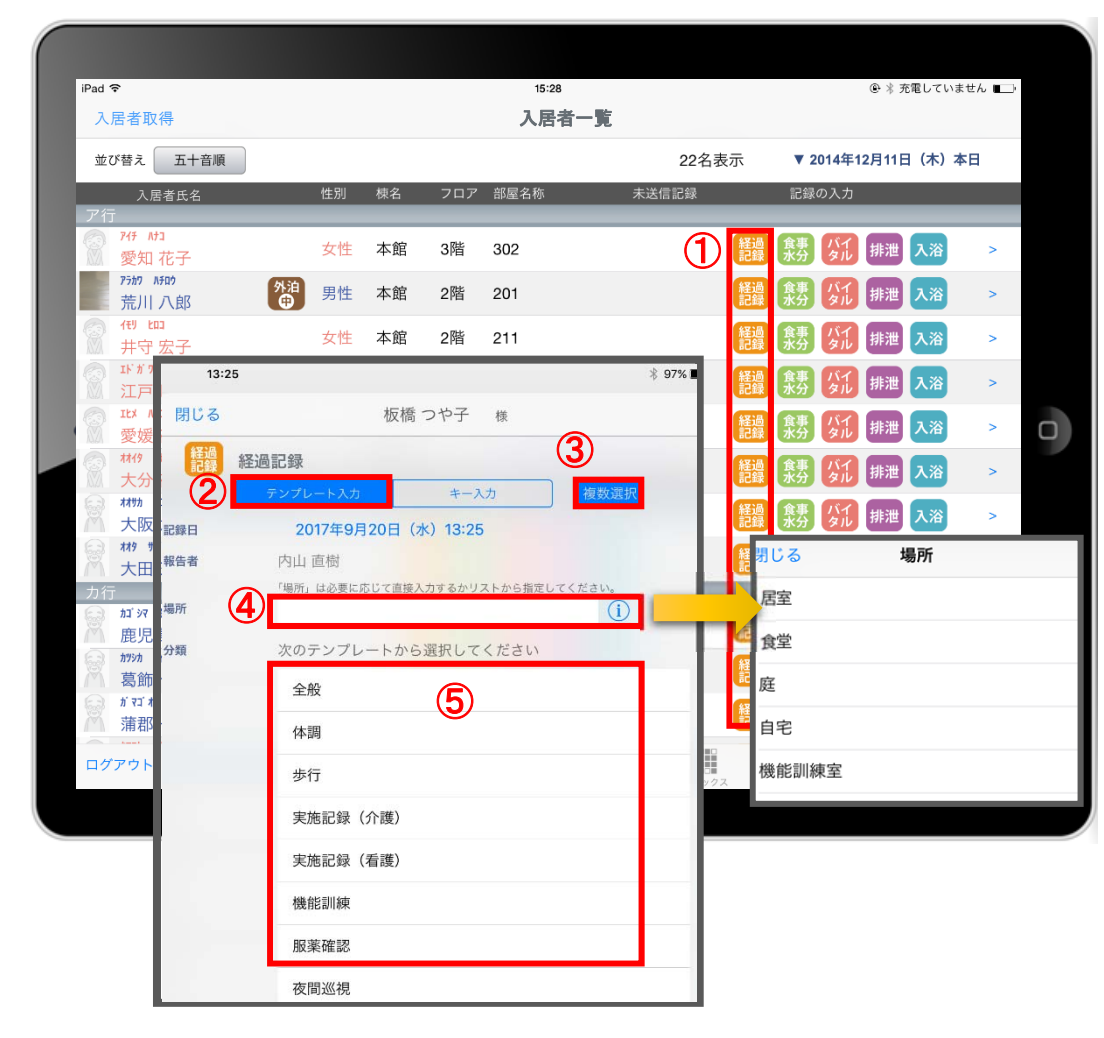

- ① 入力をする利用者の 経過 をタップします。
- ② 「テンプレート」を選択します。
- ③ 「テンプレート」複数選択のあり/なしを選択します。 ※ボタンが"青"の状態が選択ありです。 複数選択ありを初期値とする場合、設定から行います。 ※設定方法は2ページをご参照ください。
- ④ 「場所」を登録します。 (i) をタップすると登録されている項目が表示されます。 直接入力もできます。
- ⑤ 「分類」を選択します。 テンプレートの中から選択します。 直接入力はできません。
- ※テンプレート項目の設定はファーストケア本体から行います。 「スタートガイド1 (GH・特定施設版) |をご参照ください。

## 6. 入居者一覧 6-2 経過記録 (テンプレート入力) ※入力後そのまま編集

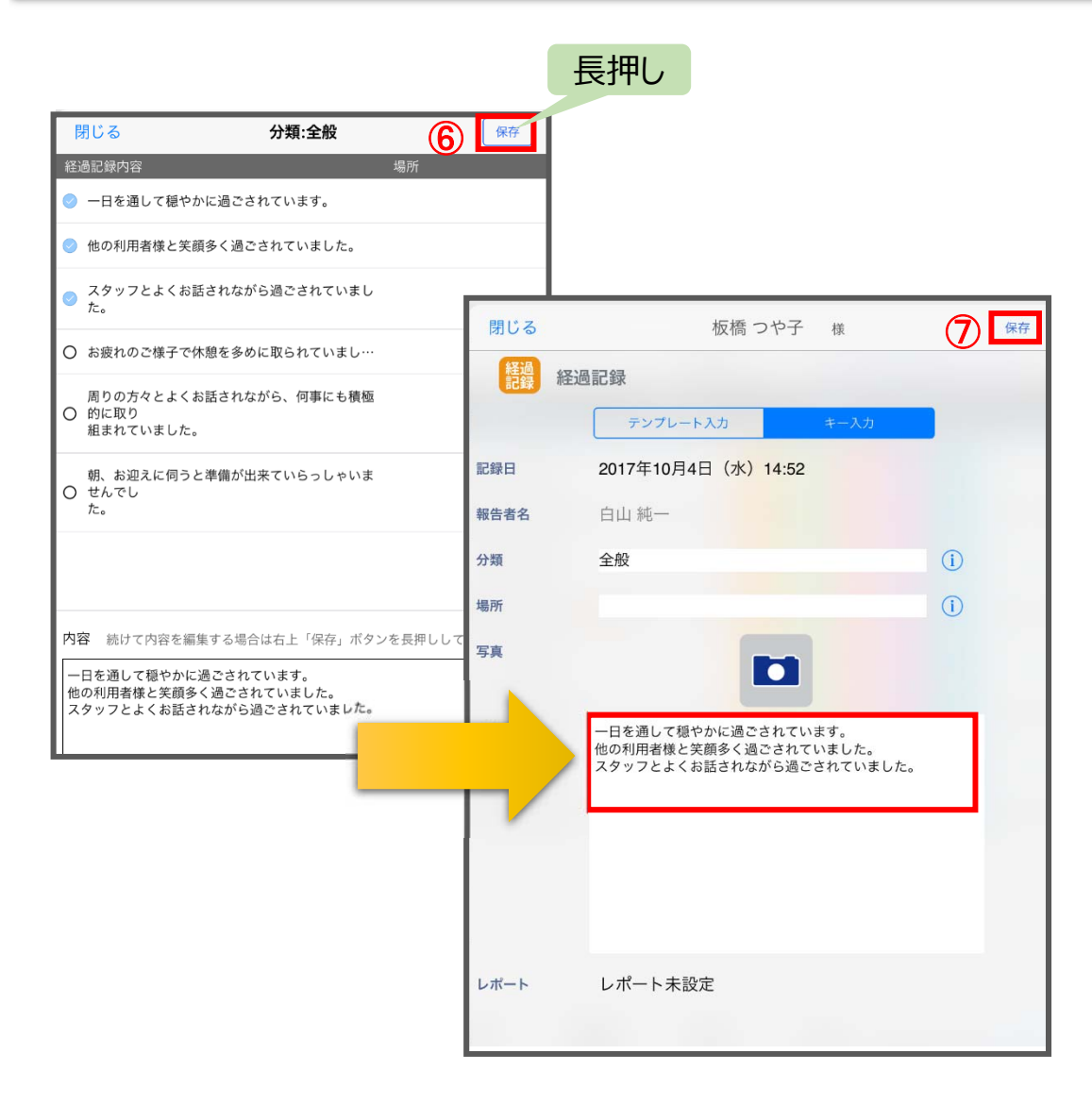

#### ①〜⑤までの操作方法は、10ページをご参照ください。

⑥ 「保存ボタン」を⻑押しします。 ⻑押しするとそのまま内容を編集することができます。 ※保存ボタンを表示する場合、設定から行います。 ※設定方法は2ページをご参照ください。 ※写真・レポートの登録方法は12ページをご参照ください。

#### ⑦ 最後に保存をタップします。

※テンプレート項目の設定はファーストケア本体から行います。 「スタートガイド1 (GH・特定施設版) |をご参照ください。

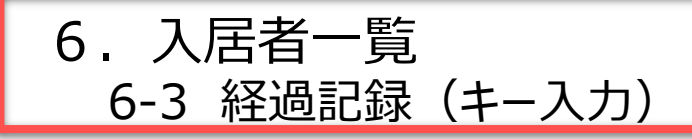

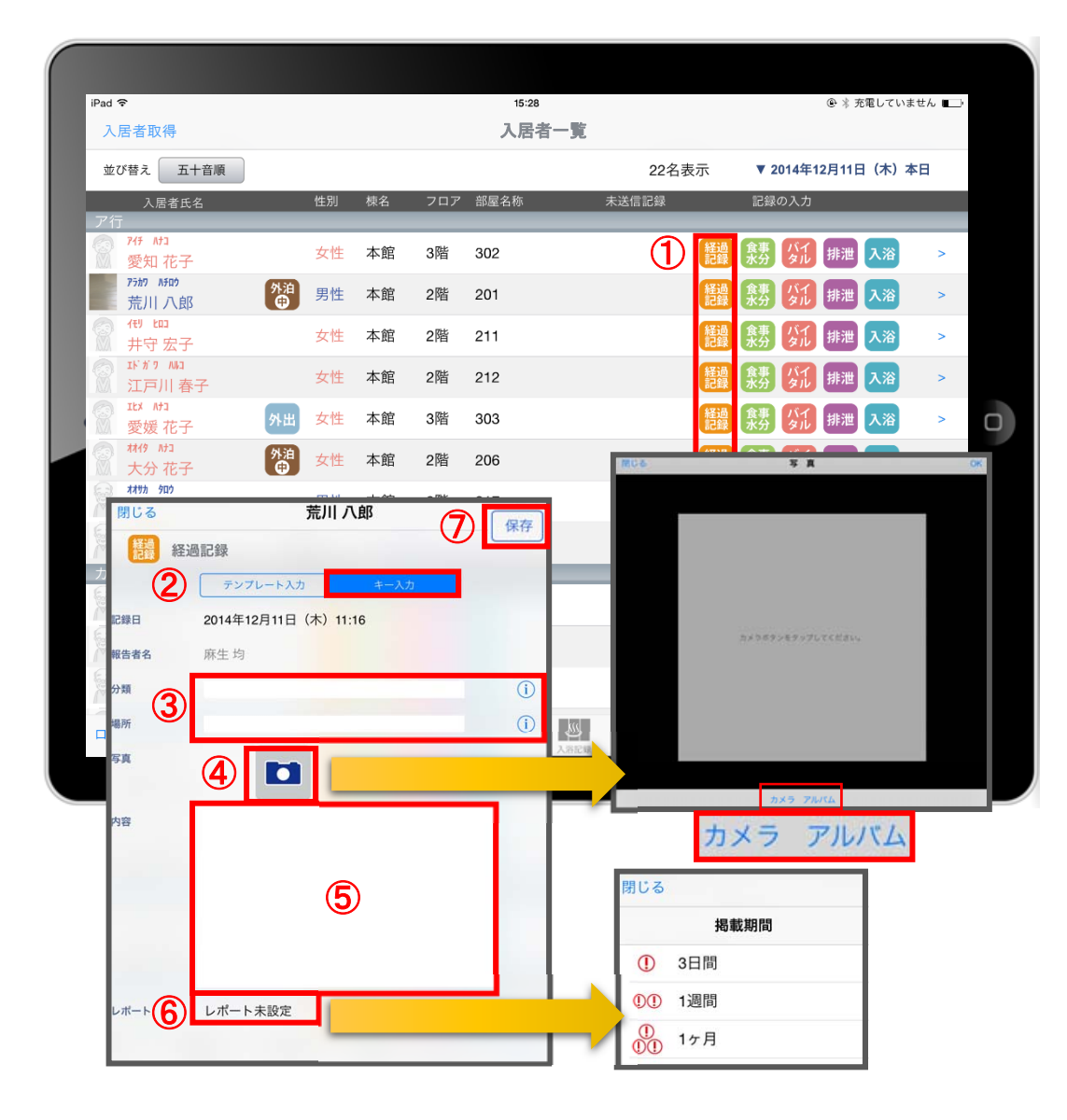

- ① 入力をする利用者の 経過 をタップします。
- ② 「キー入力」を選択します。
- ③ 「分類」「場所」を登録します。 (i) をタップすると登録されている項目が表示されます。 直接入力もできます。
- ④ 経過記録では写真の登録も⾏うことができます。 ■ をタップします。 カメラボタンは、その場で撮影することができ、 アルバムボタンは以前撮影したものを読み込むことができます。
- ⑤ 「内容」を⼊⼒します。 タップレアキーボードから入力するか、Siriで音声入力します。
- ⑥ 「レポート」をタップし申し送りとして抜き出すことができます。 表⽰期間を選択してください。

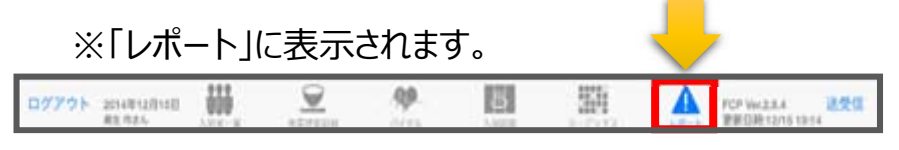

⑦ 最後に保存をタップします。

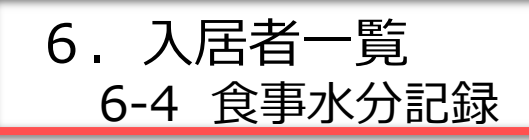

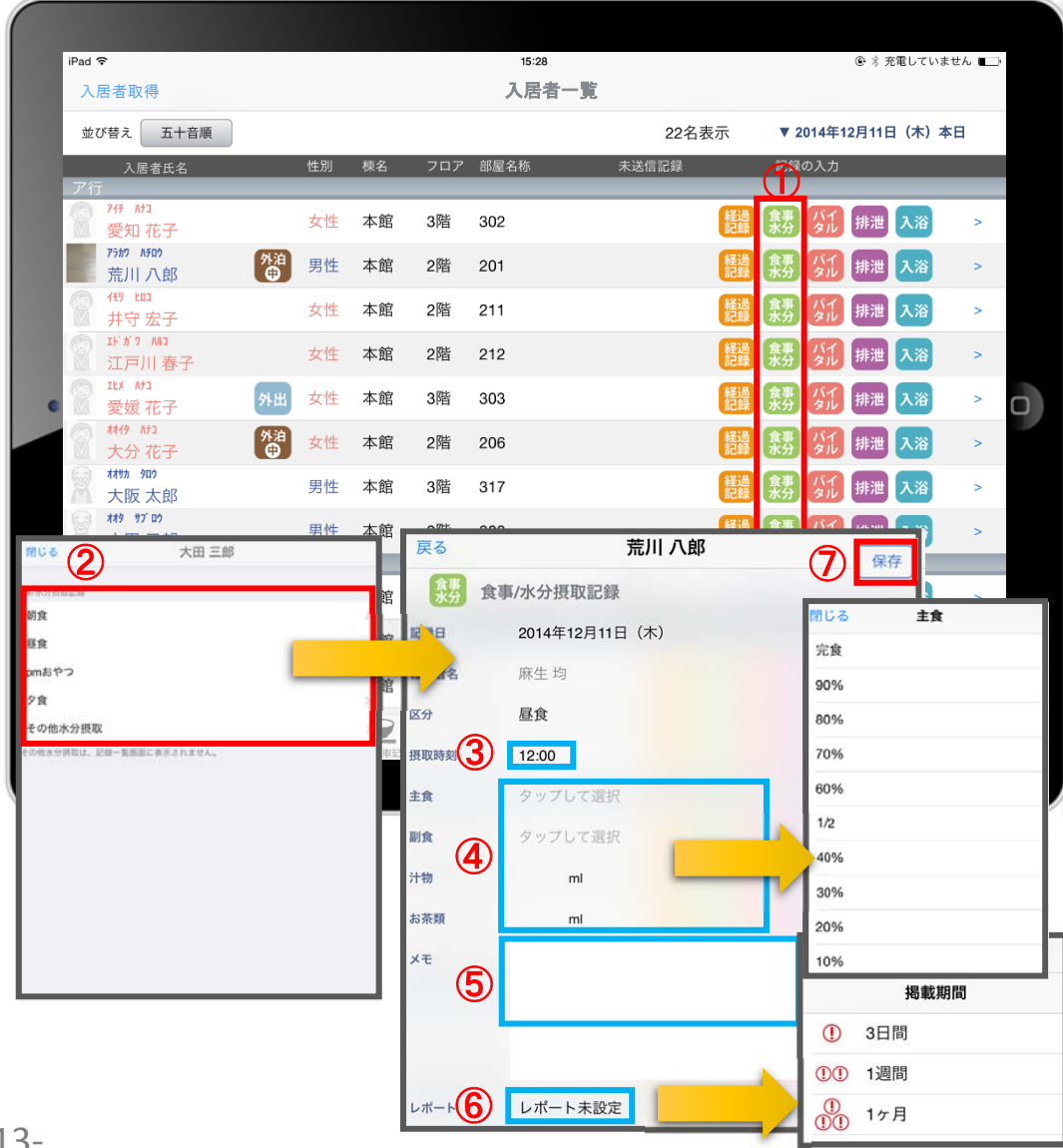

- ① 入力をする利用者の まりをタップします。
- ② 食事水分の画面が開きます。 記録したい項目をタップします。
- 3)「摂取時刻」をタップします。 ※登録画面の最初に出てくる時刻は初期値設定で 登録された時刻です。
- ④ 「主食」「副食」「汁物」「お茶類」をタップします。 選択タブが出てきますので、登録をします。 汁物、お茶類は選択もできますが、直接入力もできます。
- 5 「メモ」を記入したい場合はタップして入力します。
- ⑥ 「レポート」をタップし申し送りとして抜き出すことができます。 表示期間を選択してください。

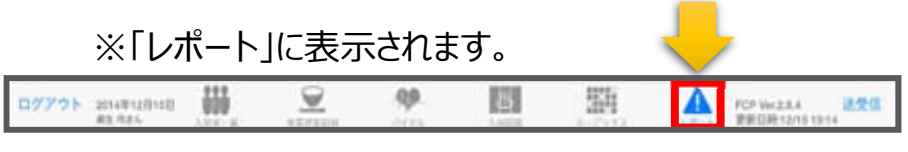

⑦ 最後に保存をタップします。

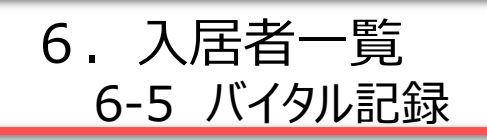

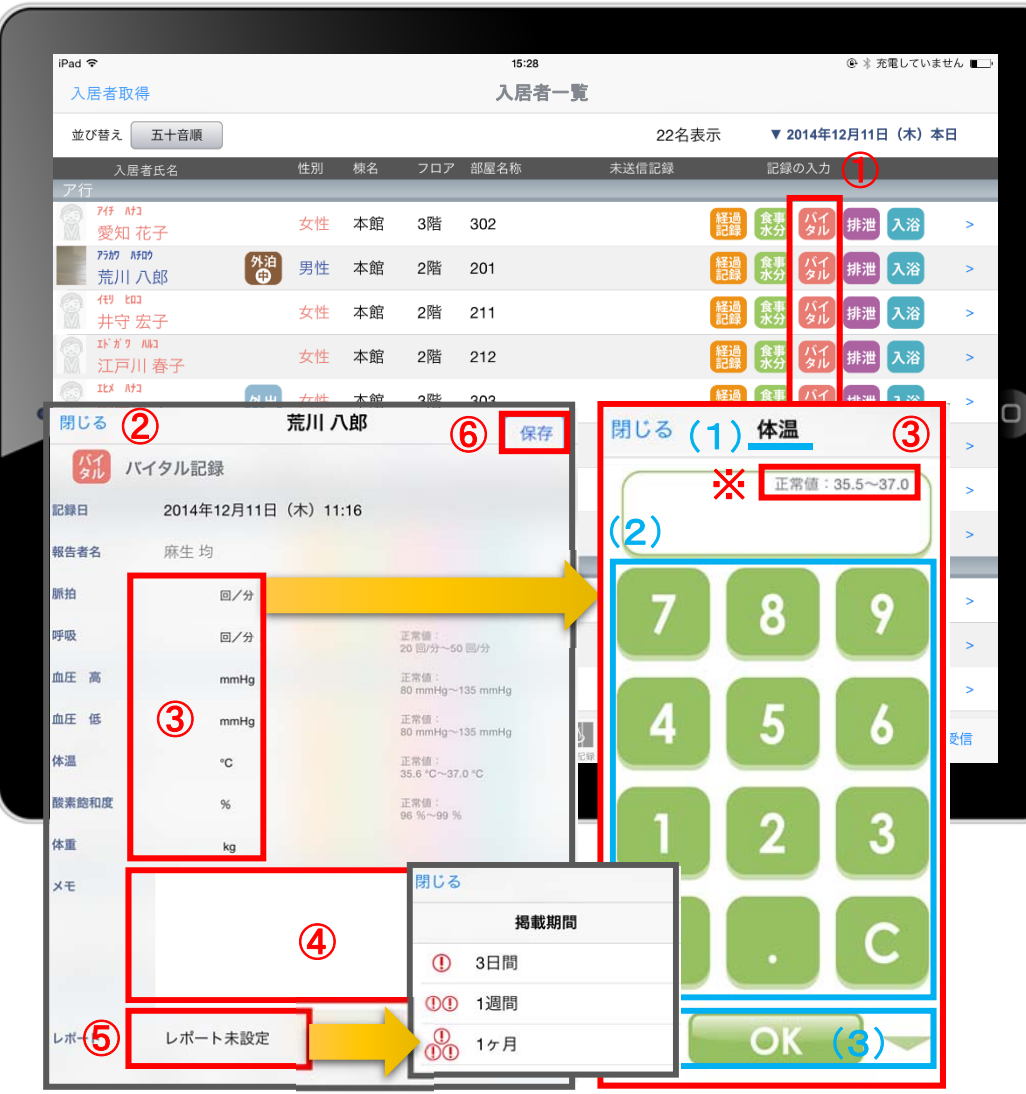

- ① 入力をする利用者の ダル をタップします。
- ② バイタルの登録画⾯が開きます。 記録したい項目をタップします。
- 3 数値を入力します。
	- (1) 項目名が表示されます。
	- (2)数値をタップします。
	- (3) OKボタンもしくは上下ボタンを押して画面を 移動させます。
- ④ 「メモ」をタップし内容を登録します。
- ⑤ 「レポート」をタップし申し送りとして抜き出すことができます。 表示期間を選択してください。

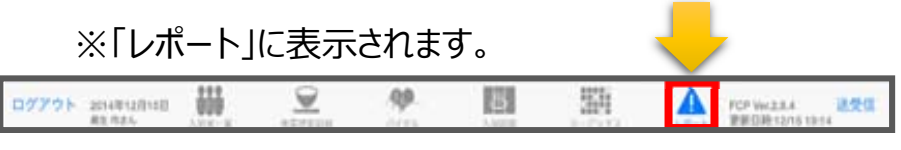

⑥ 最後に保存をタップします。

※項⽬ごとにPCで正常値を設定することができます。 正常値の範囲外になると赤字になり内容の確認を 求めてきますが、正しければそのまま登録します。

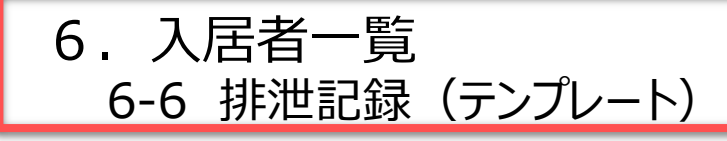

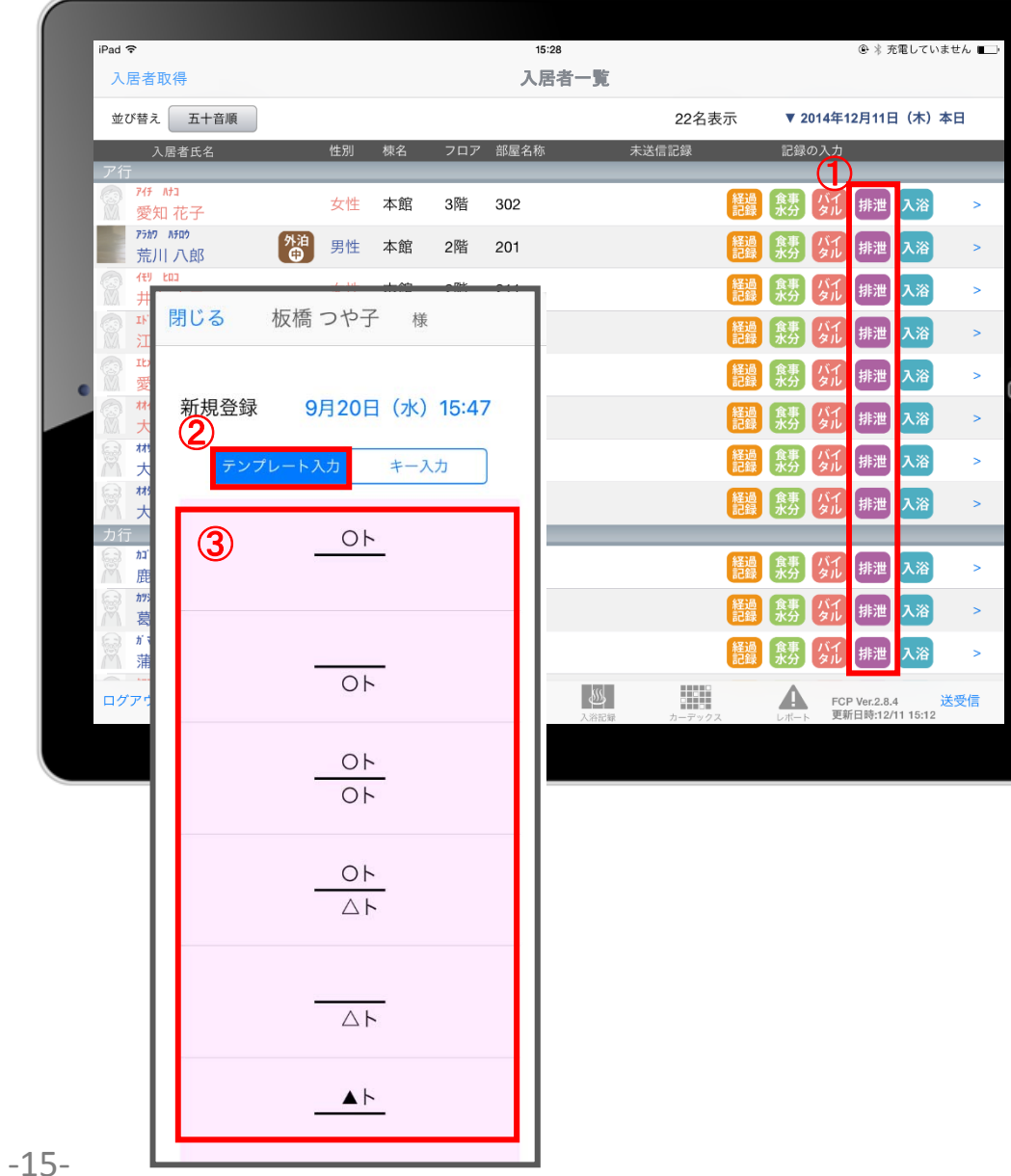

- ① 入力をする利用者の 排泄 をタップします。
- ② 「テンプレート入力」を選択します。
- ③ テンプレートの中から該当するものを選択します。

※テンプレート項目の設定はファーストケア本体から行います。 「スタートガイド1 (GH・特定施設版)」をご参照ください。

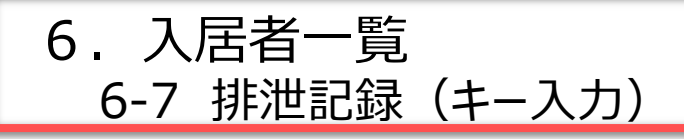

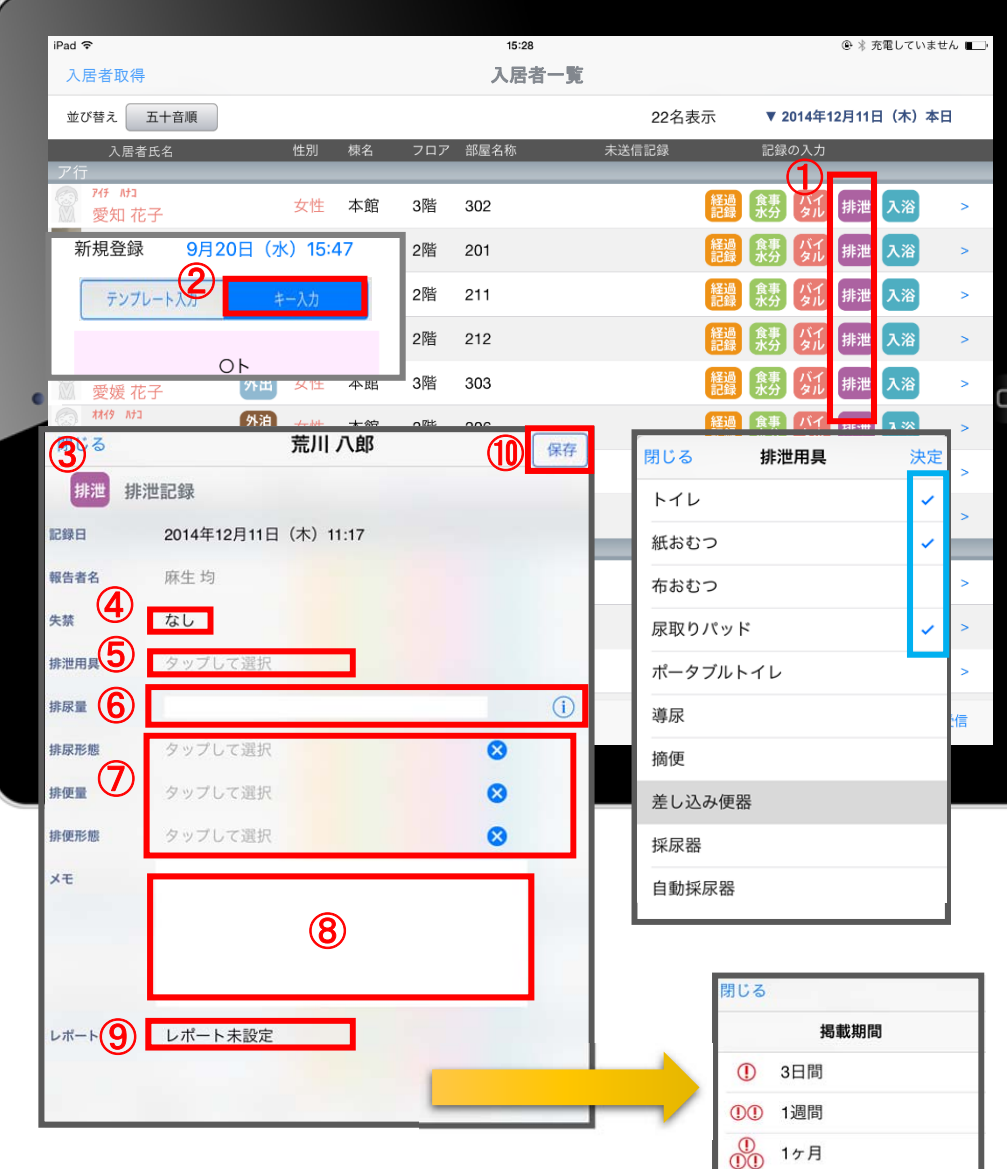

- ① 入力をする利用者の 排泄 をタップします。
- ② 「キー入力」を選択します。
- ③ 排泄の登録画⾯が開きます。
- ④ 「失禁」ある場合はタップします。
- ⑤ 「排泄⽤具」は登録している⽤具が出てくるので、 選択をします。 複数選択をすることもできます。
- 6 「排尿量」は (i) をタップすると項目が表示されます。 直接入力をすることもできます。
- ⑦ 「排尿形態」「排便量」「排便形態」はタップをすると 登録してある項⽬が出てくるので選択します。
- 8 「メモ」を記入したい場合はタップして入力します。
- ⑨ 「レポート」をタップし申し送りとして抜き出すことができます。 表示期間を選択してください。

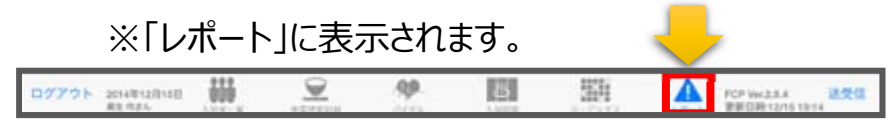

⑩ 最後に保存をタップします。

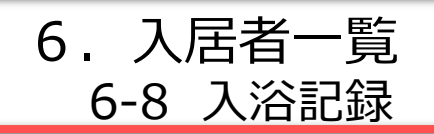

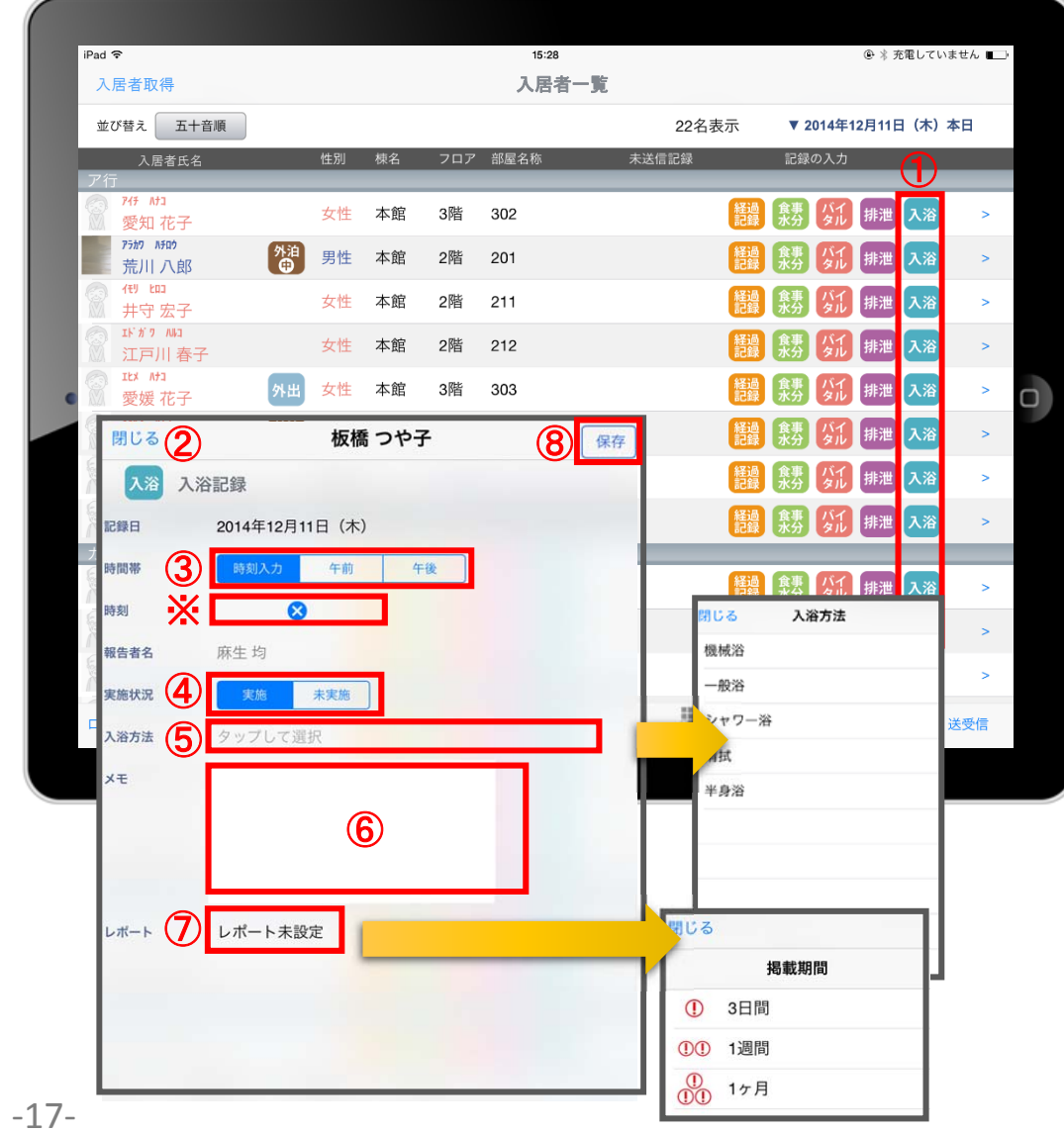

① 入力をする利用者の へら をタップします。

② 入浴の登録画面が開きます。

③ 「時間帯」を登録します。 「午前」「午後」を選択します。 ※時刻入力をする場合は、 め の隣の余白部分を タップし時間を選択します。 登録した時間を削除する場合は & をタップします。

④ 「実施状況」の登録をします。

- ⑤ 「⼊浴⽅法」を登録します。 タップすると項⽬が表⽰されます。
- 6 「メモ」を記入したい場合はタップして入力します。
- ⑦ 「レポート」をタップし申し送りとして抜き出すことができます。 表示期間を選択してください。

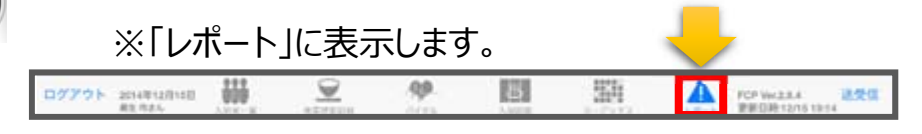

⑧ 最後に保存をタップします。

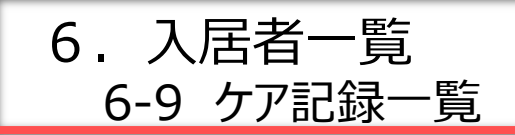

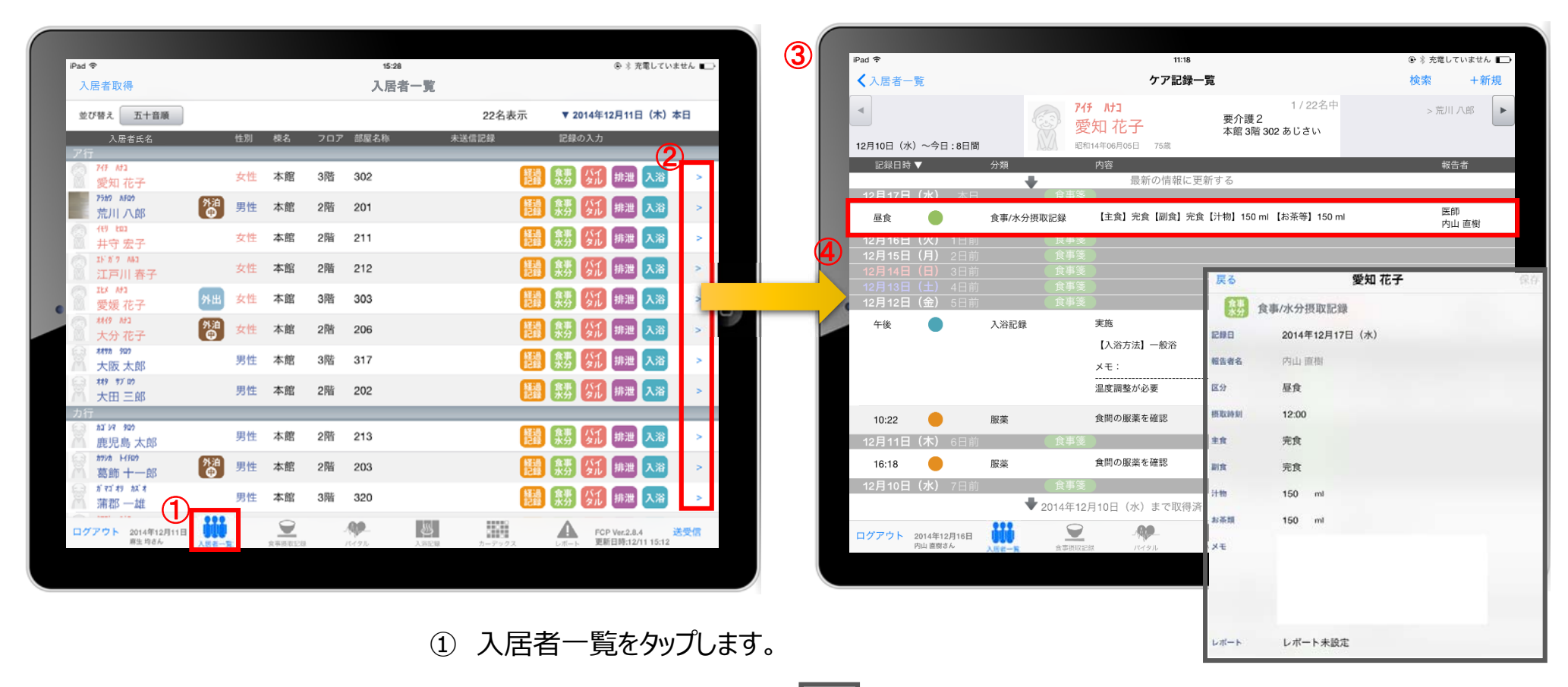

- ② 一覧記録を見たい利用者の | > をタップします。
- 3) 登録した記録が時系列で表示されます。
- (4) 内容を確認したい場合は項目をタップします。

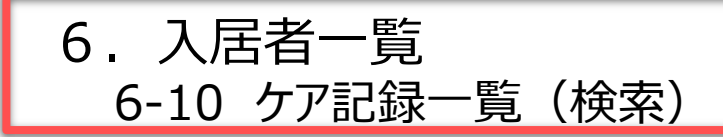

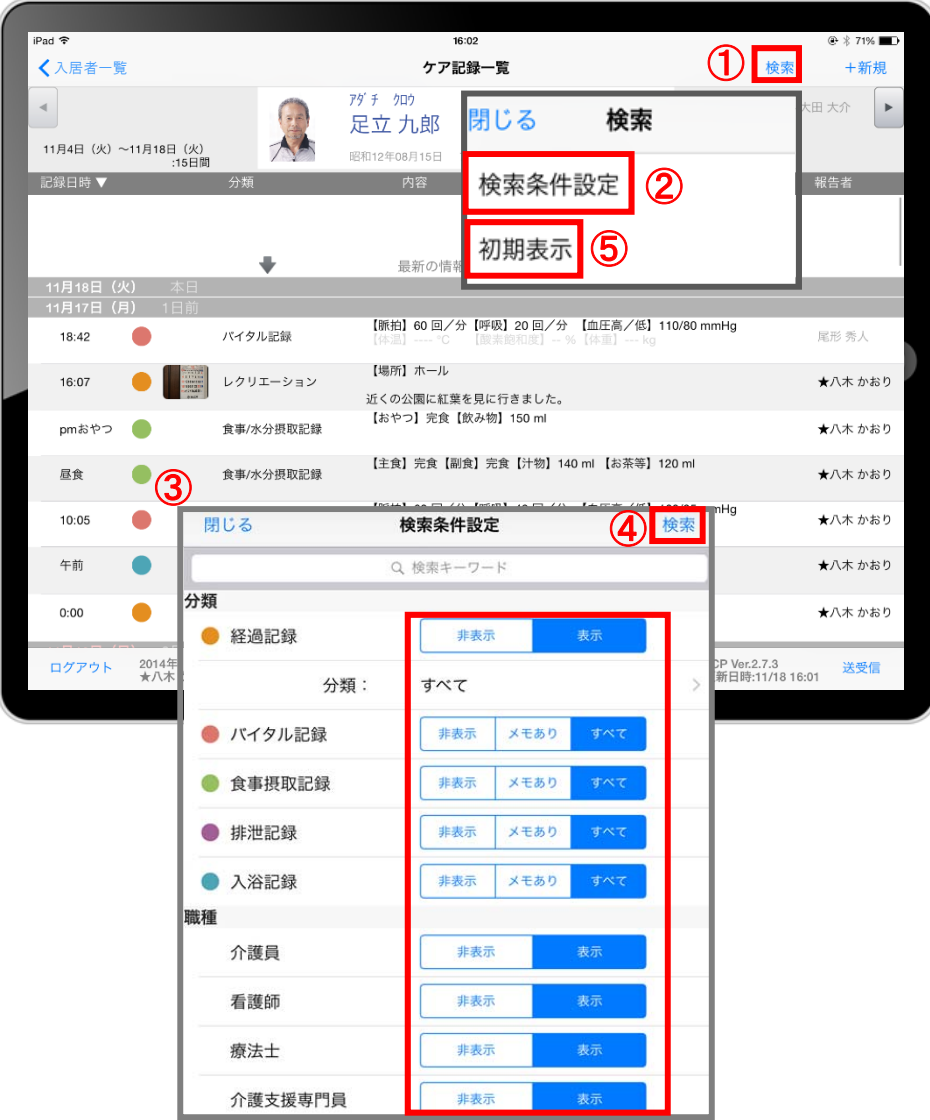

- ① 「検索」をタップします。
- ② 「検索条件設定」をタップします。
- 3) 一覧で表示したい項目の設定を行います。
- ④ 設定項⽬の登録が完了したら「検索」をタップします。
- ⑤ 絞り込みを解除したい場合は「初期表⽰」をタップします。

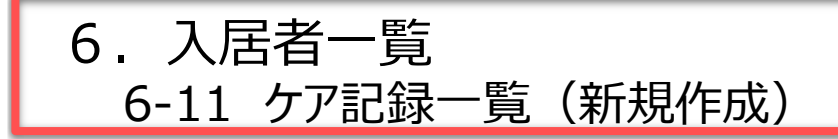

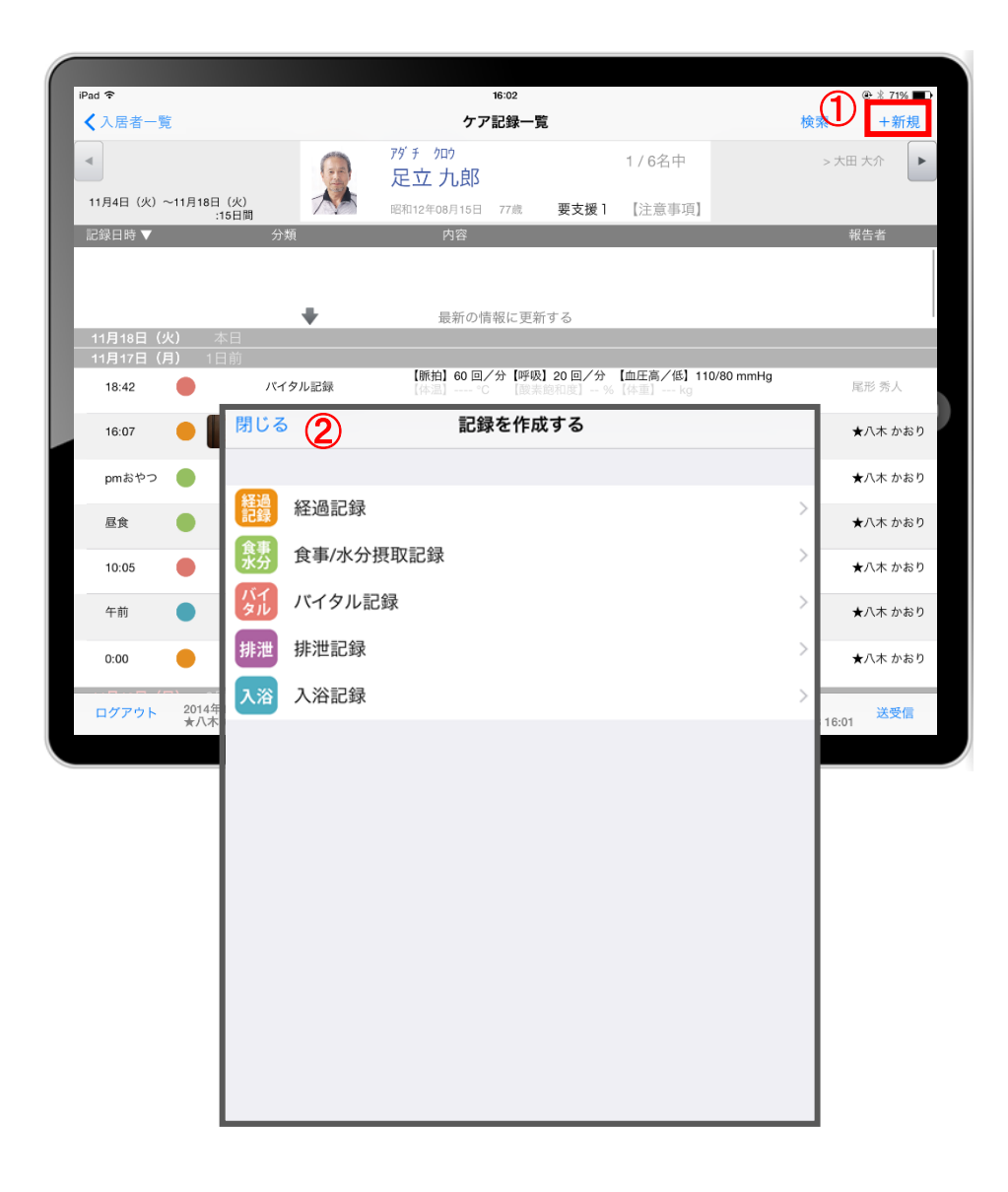

- ① 「+新規」をタップします。
- ② 登録をしたい記録をタップします。 ※それぞれの登録方法は10-17ページをご参照ください。

# 7.⾷事摂取記録 7-1 個別記録

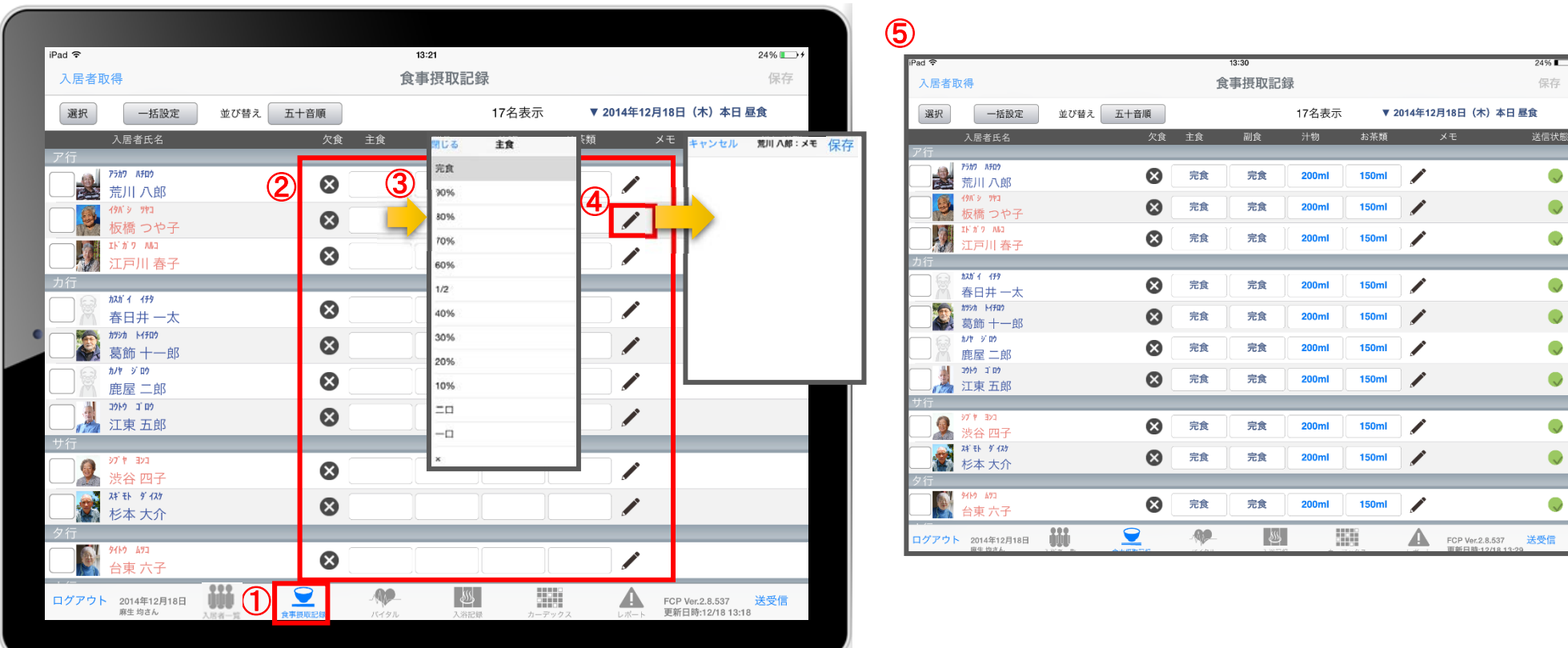

- ① 「⾷事摂取記録」をタップします。
- ② 記録の登録画⾯が⼀覧で表⽰されます。
- ③ 記録をしたい⼈の項⽬をタップします。
- 4 をタップすると、個別のメモを記入することができます。
- ⑤ 記⼊したものを⼀覧で確認することができます。

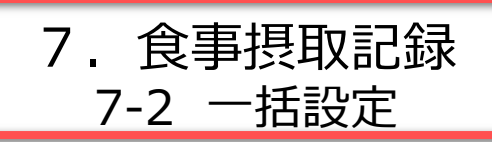

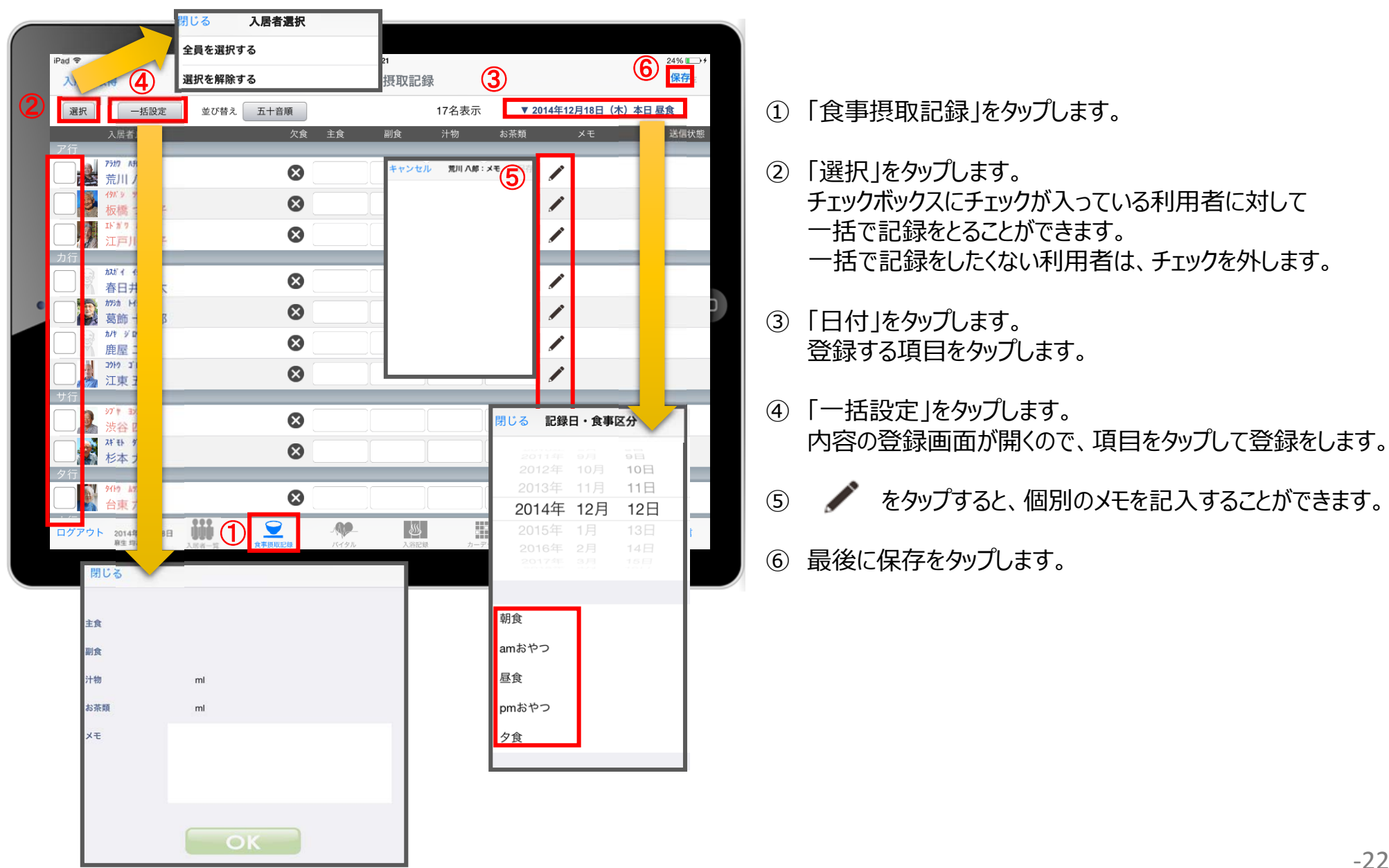

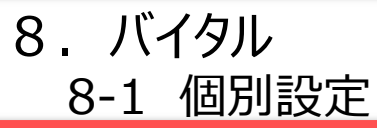

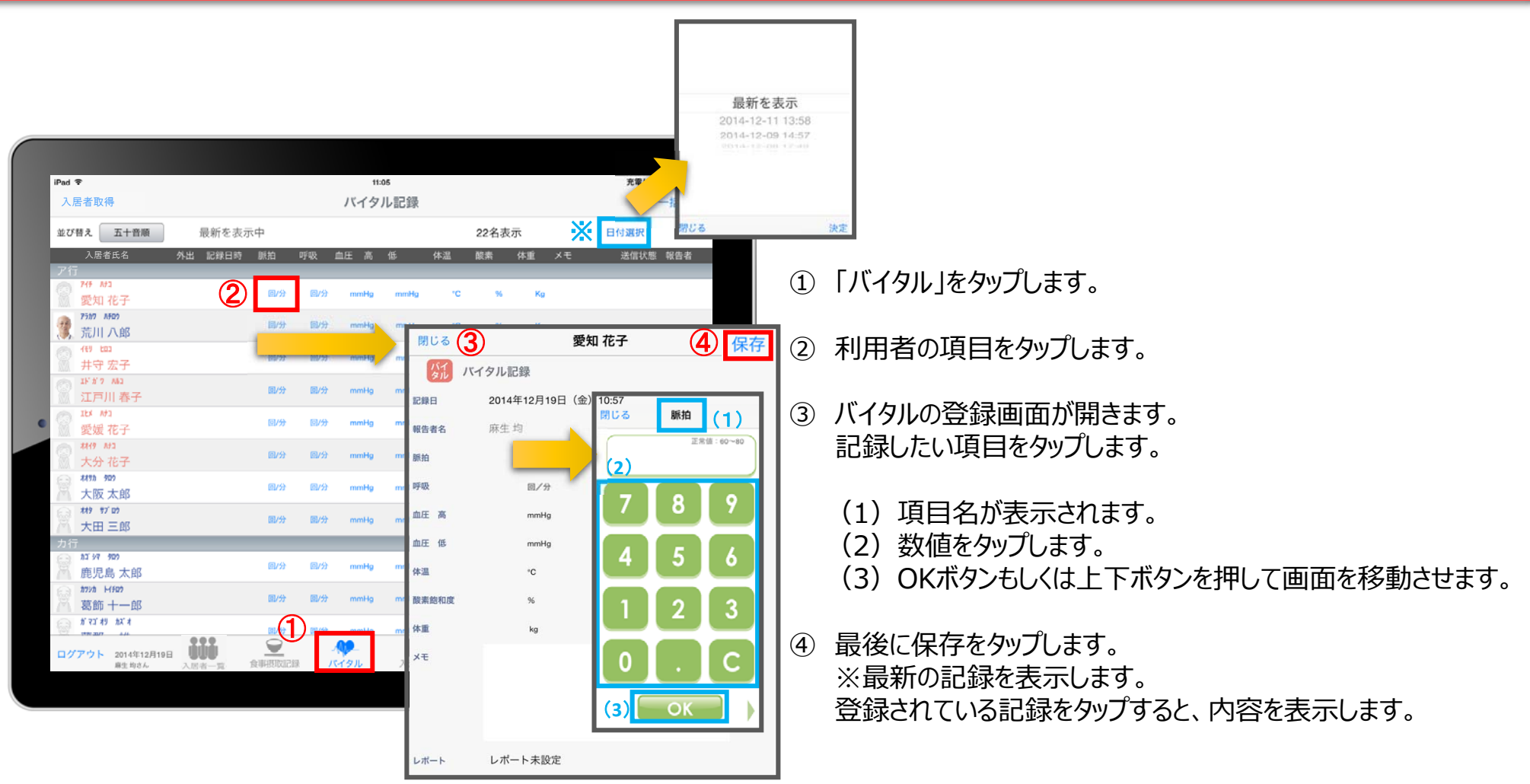

8.バイタル 8-2 ⼀括設定

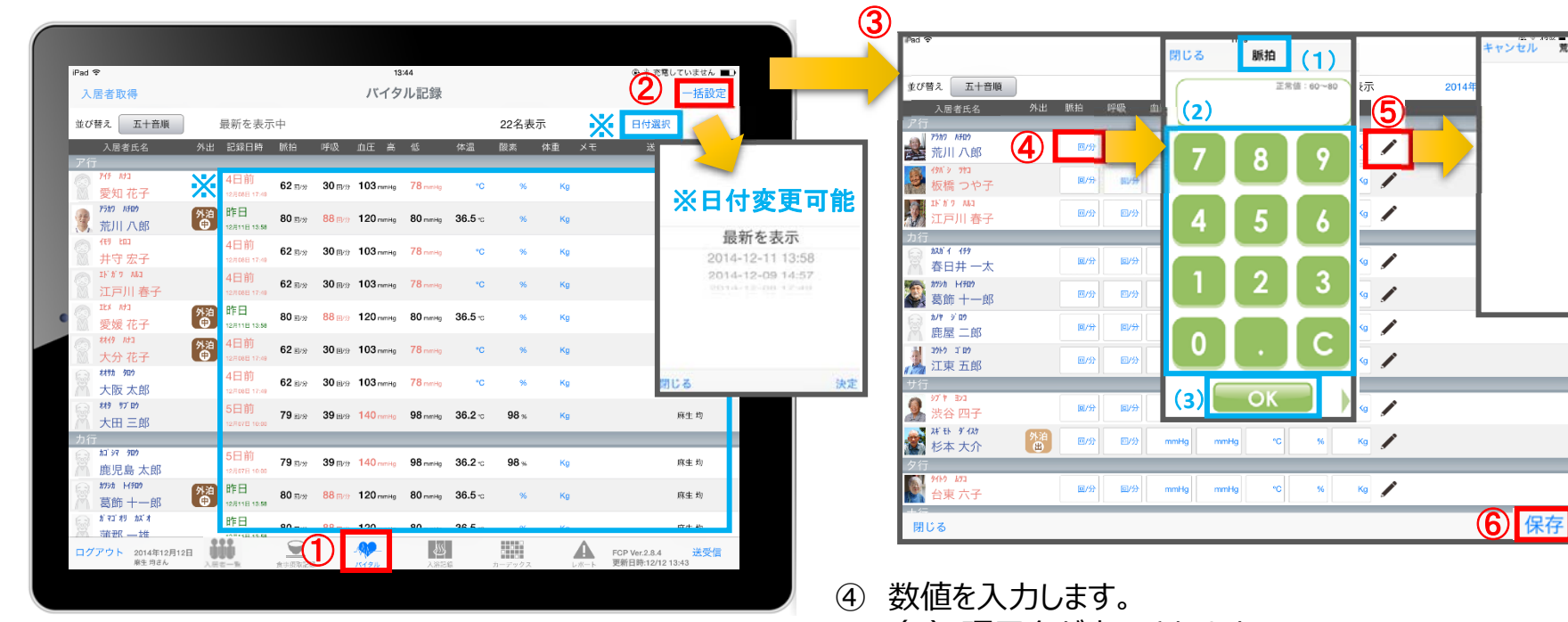

- ① 「バイタル」をタップします。
- ② 「一括設定」をタップします。
- 3) バイタルの登録画面が開きます。 記録したい項目をタップします。
- (1) 項目名が表示されます。
- (2)数値をタップします。
- (3) OKボタンもしくは左右ボタンを押して項目を移動させます。
- ⑤ をタップすると、個別のメモを記⼊することができます。
- ⑥ 最後に保存をタップします。 ※最新の記録を表示します。 登録されている記録をタップすると、内容を表示します。

 $\overline{\mathcal{R}}$   $\overline{\mathcal{R}}$   $\overline{\mathcal{R}}$   $\overline{\mathcal{R}}$   $\overline{\mathcal{R}}$   $\overline{\mathcal{R}}$   $\overline{\mathcal{R}}$ 

## 8.バイタル 8-3 バイタル連携機器でのバイタル自動入力

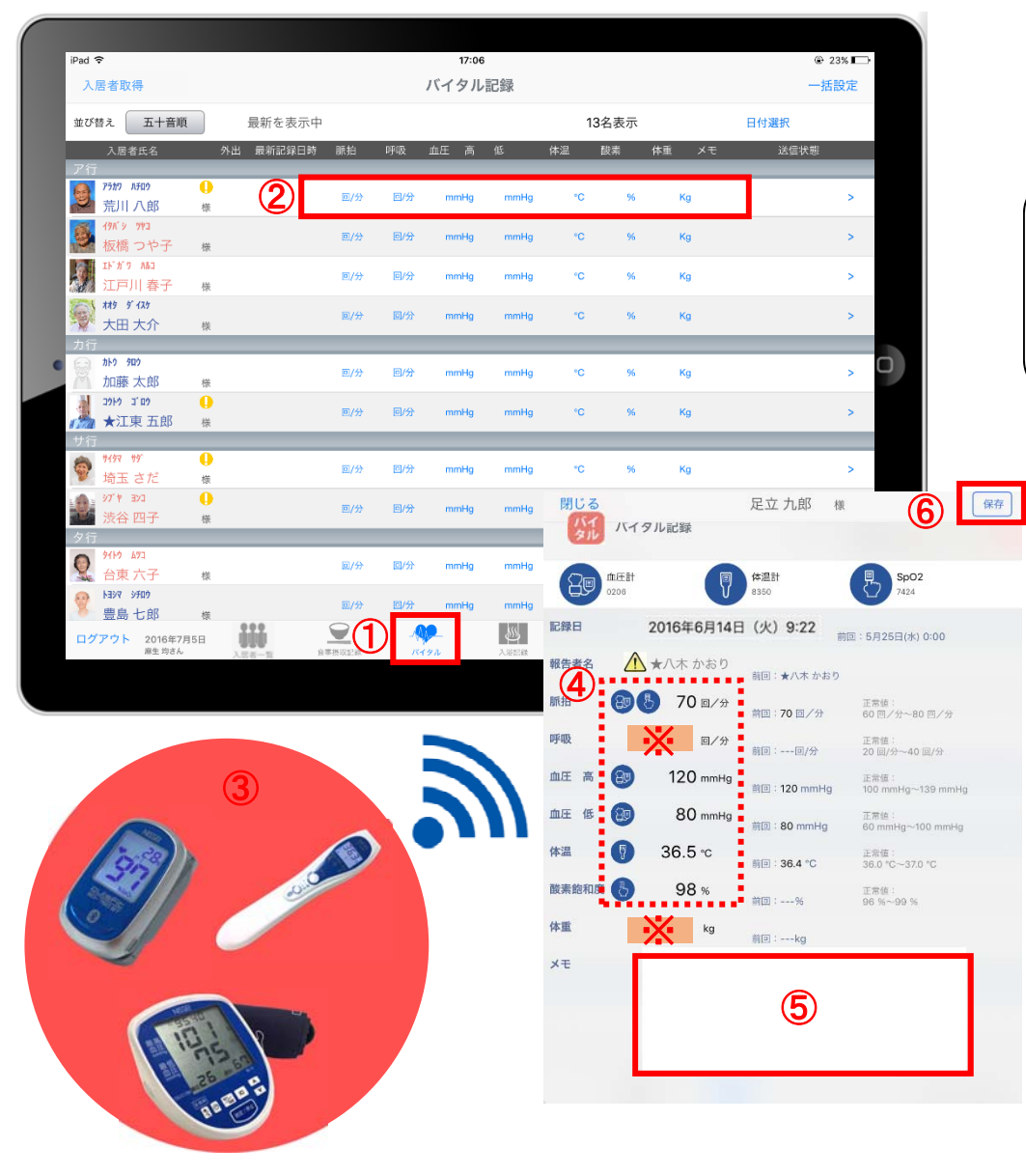

- ① 「バイタル」をタップします。
- ② 入力する利用者のバイタル値をタップします。
- へ、報告者名はログインユーザーの名前が入ります。 ログインをしたあとは報告者名の変更はできません。 変更する場合には一度ログアウトしてから、 ログインユーザー(職員)を変えてログインしてください。

**新機能**

- ③ バイタル連携機器にて測定を開始して下さい。
- ④ 測定が終わりますと、数値が所定の位置に 自動で入力されます。
- ⑤ 「メモ」をタップし内容を登録します。 音声入力をすることもできます。
- ⑥ 最後に保存をタップします。

※「呼吸回数」と「体重」測定値は、手動で入力してください。

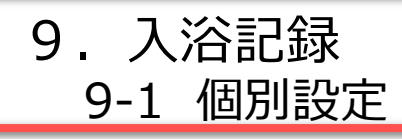

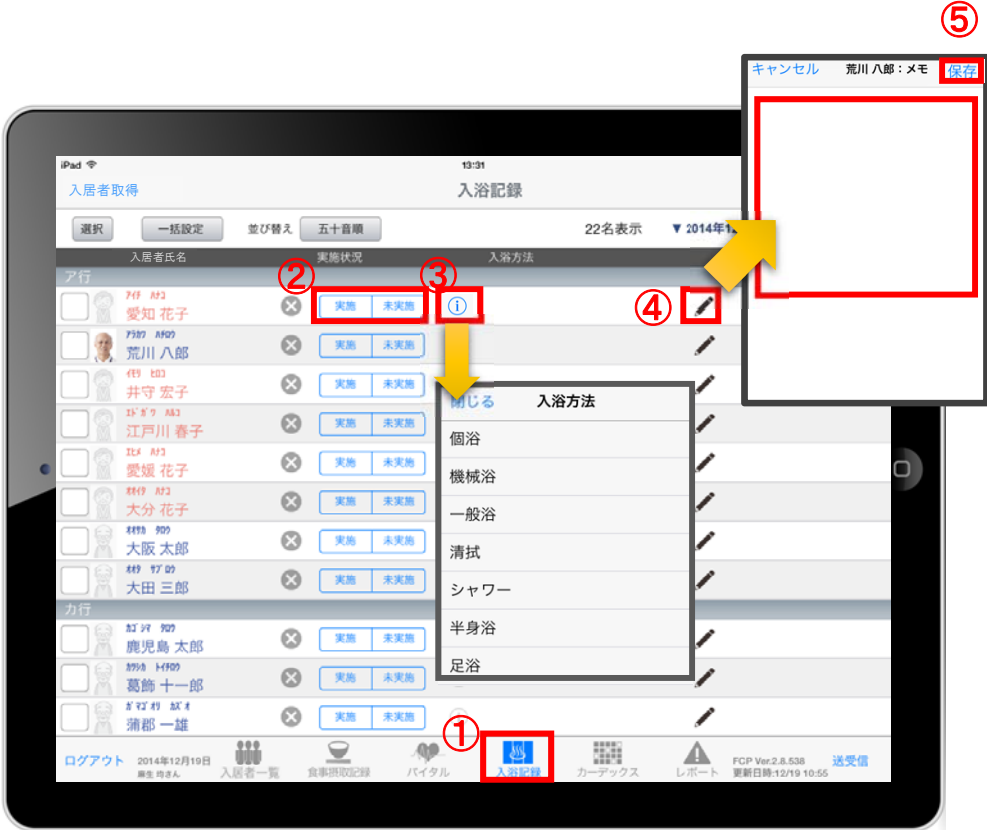

- ① 「入浴記録」をタップします。
- ② 「実施/未実施」をタップして選択します。
- 3 「実施」をタップすると (i) で入浴方法が選択できます。
- 4) ◆ をタップすると、個別のメモを記入することができます。
- ⑤ 内容登録が完了したら「保存」をタップします。

9. 入浴記録 9-2 ⼀括設定

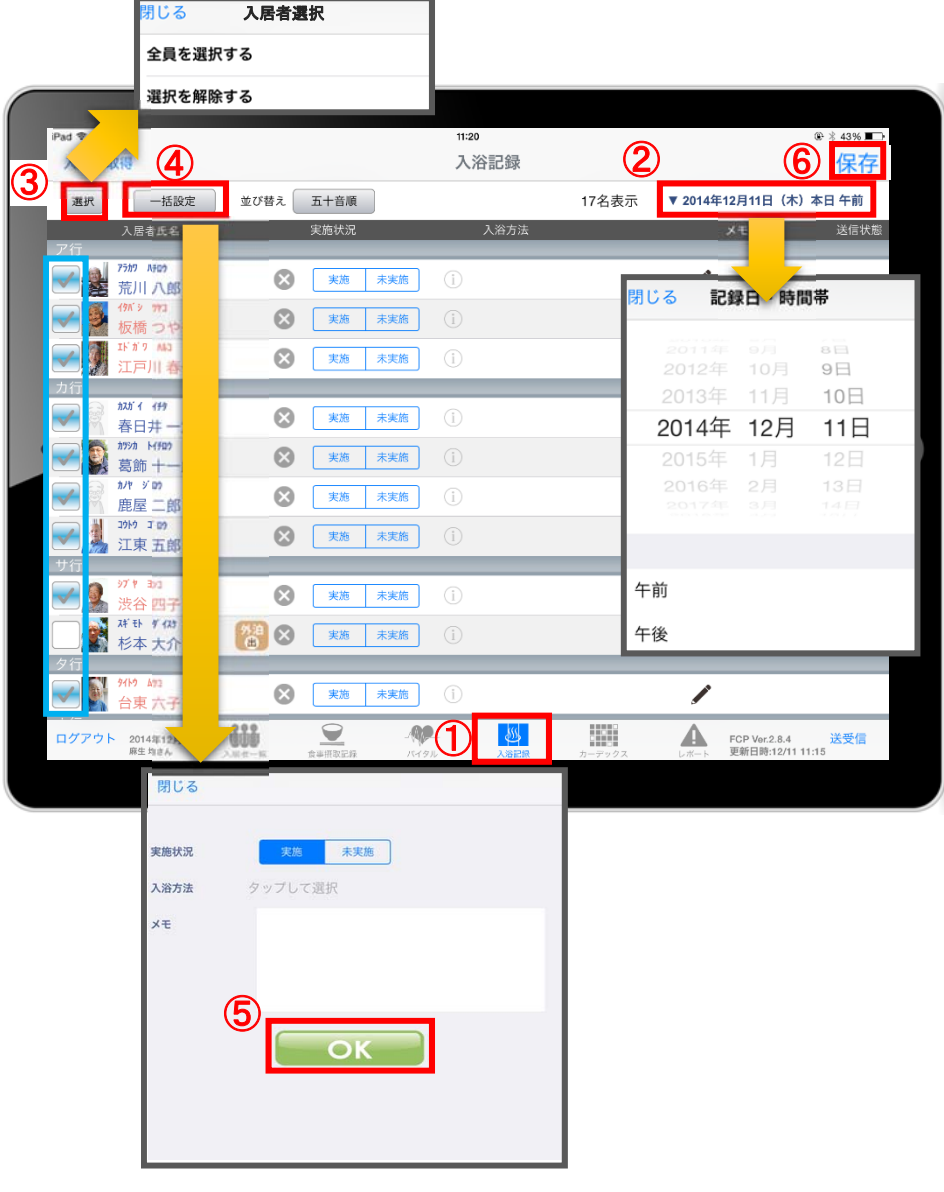

- ① 「入浴記録」をタップします。
- ② 「日付」をタップします。 午前/午後を選択します。
- ③ 「選択」をタップします。 チェックボックスにチェックが入っている利用者に対して ⼀括で記録をとることができます。 ⼀括で記録をしたくない利⽤者は、チェックを外します。
- (4) 「一括設定」をタップします。 内容を記録します。
- ⑤ 内容登録が完了したら「OK」をタップします。
- ⑥ 最後に保存をタップします。

# 10.カーデックス

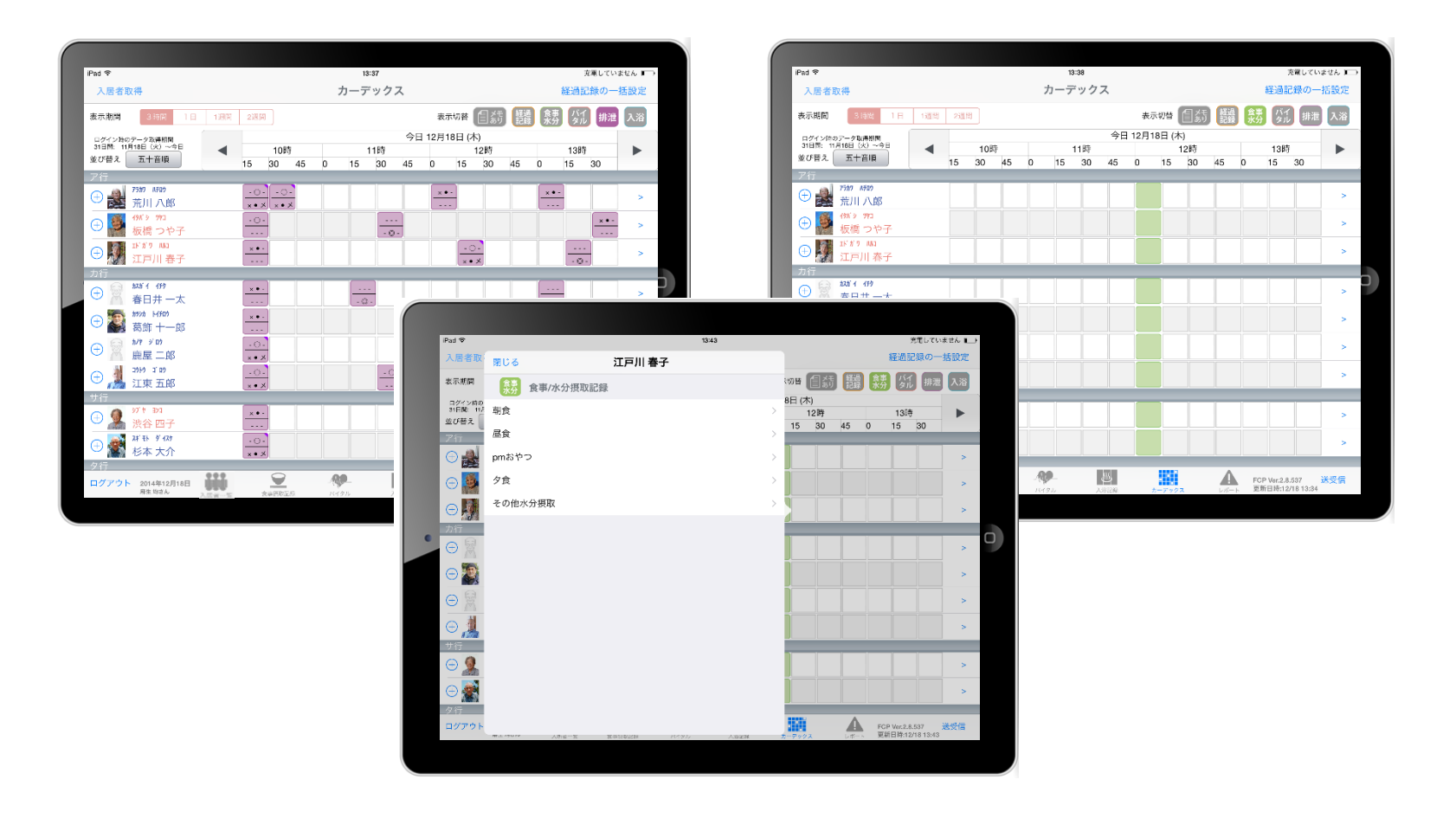

カーデックス画⾯では、ご利⽤者全員の各記録を⼀覧で⾒ることができ、 新規の記録作成や編集作業も簡単に⾏えます。

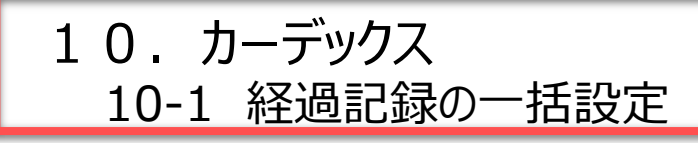

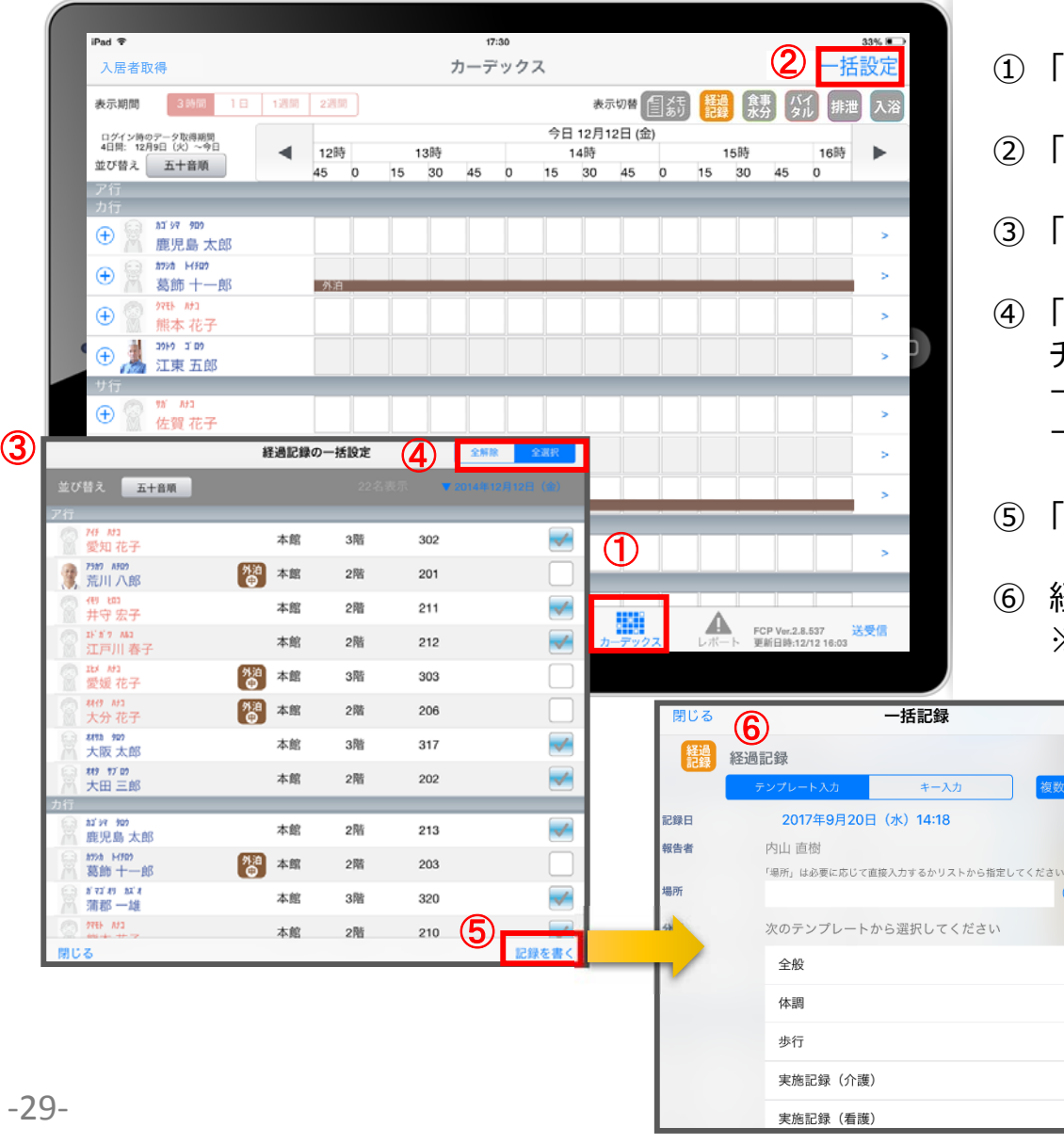

- ① 「カーデックス」をタップします。
- 一括設定」をタップします。
- 「経過記録の一括設定」を選択します。
- 全選択」をタップします。 チェックボックスにチェックが⼊っている利⽤者に対して ⼀括で記録をとることができます。 ー括で記録をしたくない利用者は、チェックを外します。
- 「記録を書く」をタップします。

 $\bigcirc$ 

⑥ 経過記録の登録画⾯が開きます。 ※登録方法は11-12ページをご参照ください。

# 10.カーデックス 10-2 記録の作成

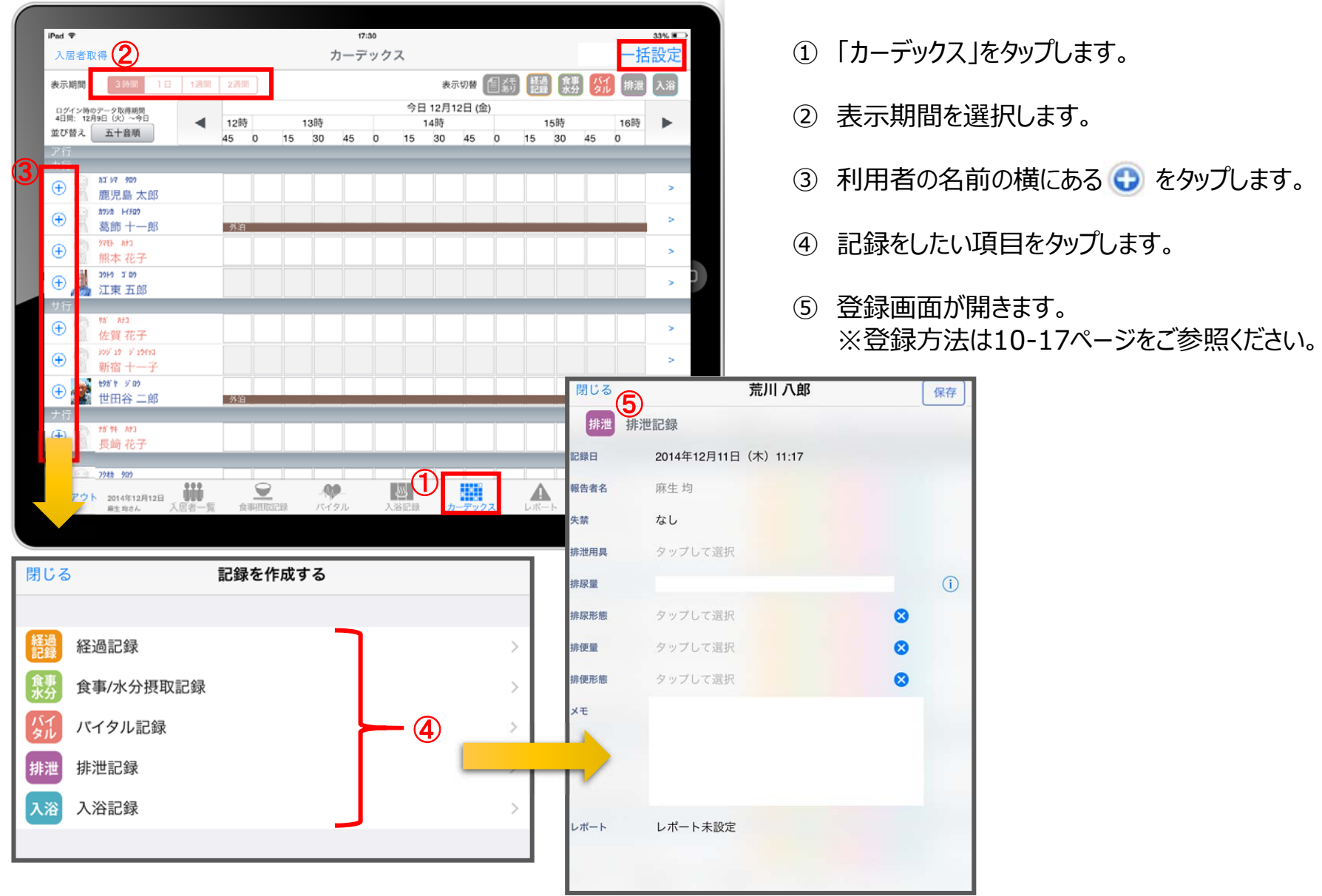

## 10. カーデックス 10-3 記録の表⽰/作成

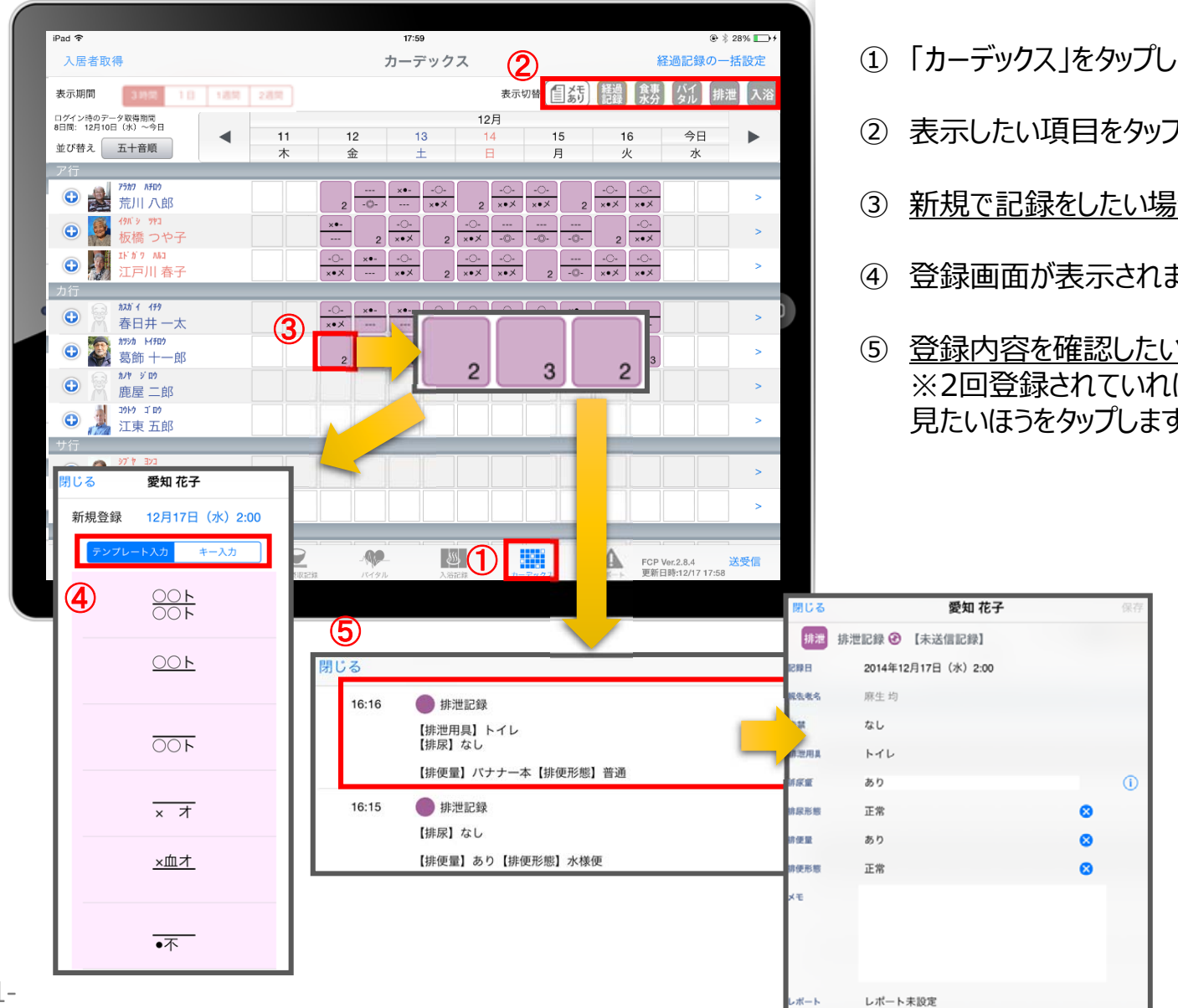

① 「カーデックス」をタップします。

- ② 表示したい項目をタップします。
- ③ 新規で記録をしたい場合、タップをします。
- (4) 登録画面が表示されます。
- ⑤ 登録内容を確認したい場合は、⻑押しをします。 ※2回登録されていれば、2件表示されるので、 見たいほうをタップします。

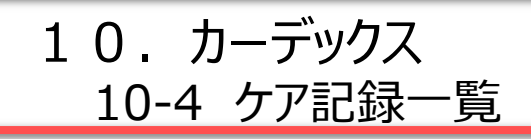

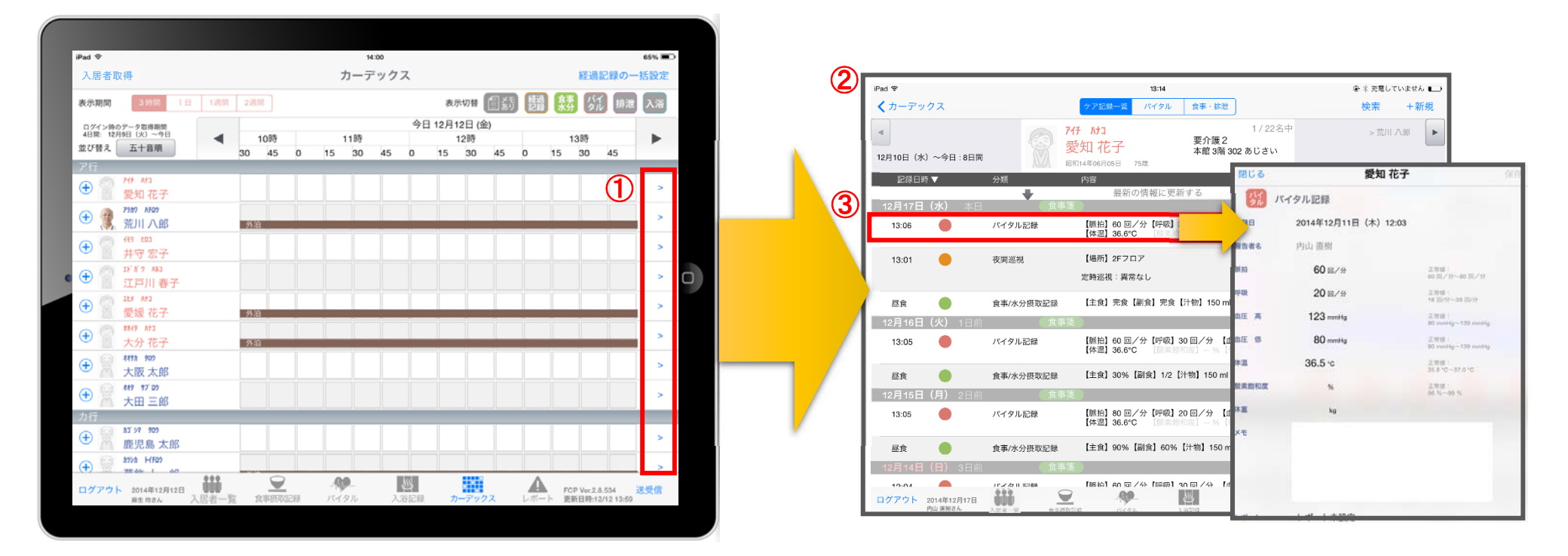

- ① 記録一覧を見たい利用者の | > をタップします。
- ② 登録した記録が時系列で表示されます。
- ③ 内容の詳細を確認したい場合は項⽬をタップします。

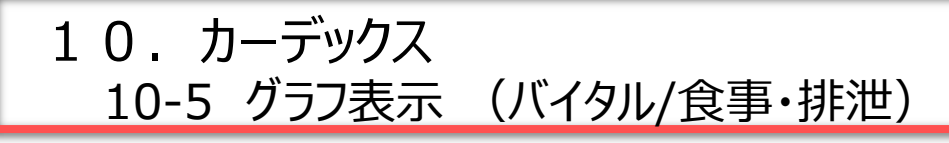

バイタル 画面 いっちょう しゅうしゃ しゅうしゃ しゅうしょう 食事・排泄 画面

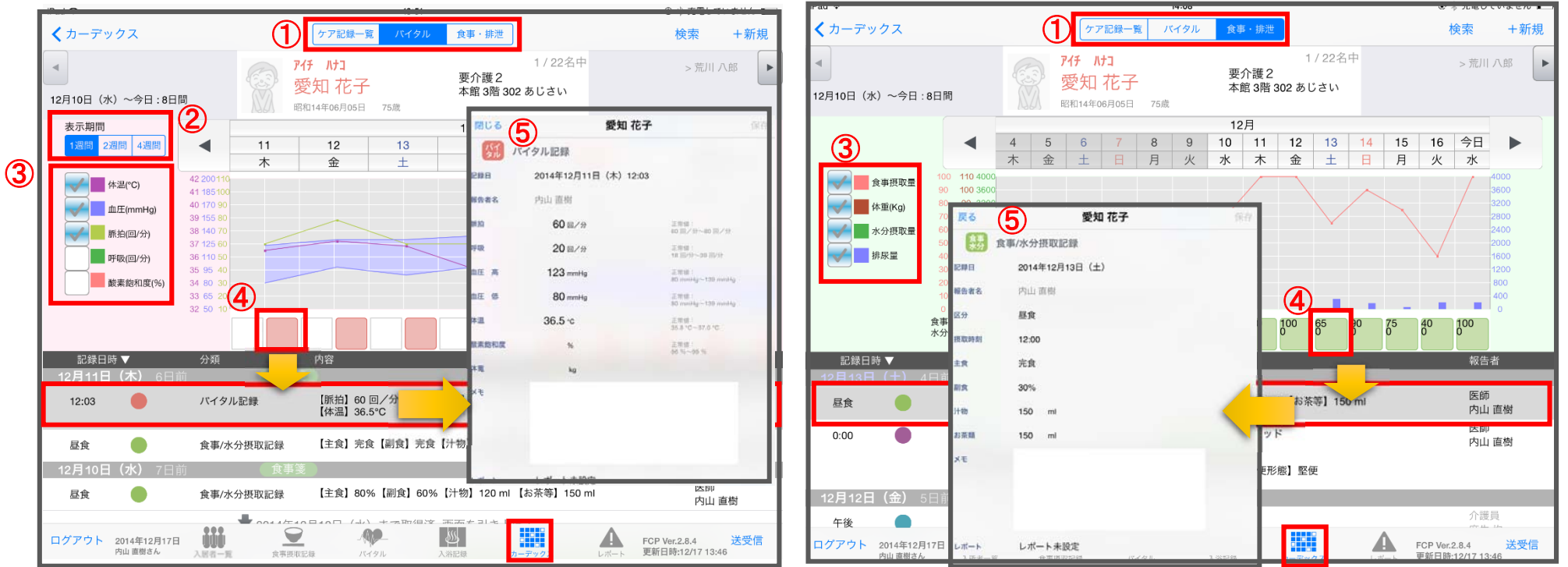

- (1) 記録したデータをグラフで表示することができます。
- ② 表示期間を選択します。(※バイタルのみ)
- ③ グラフに表示したい項目をタップします。
- ④ 確認したい日にちの記録のアイコンをタップすると、記録を表示します。
- ⑤ 記録をタップすると詳細の内容を表⽰します。

# 11. レポート

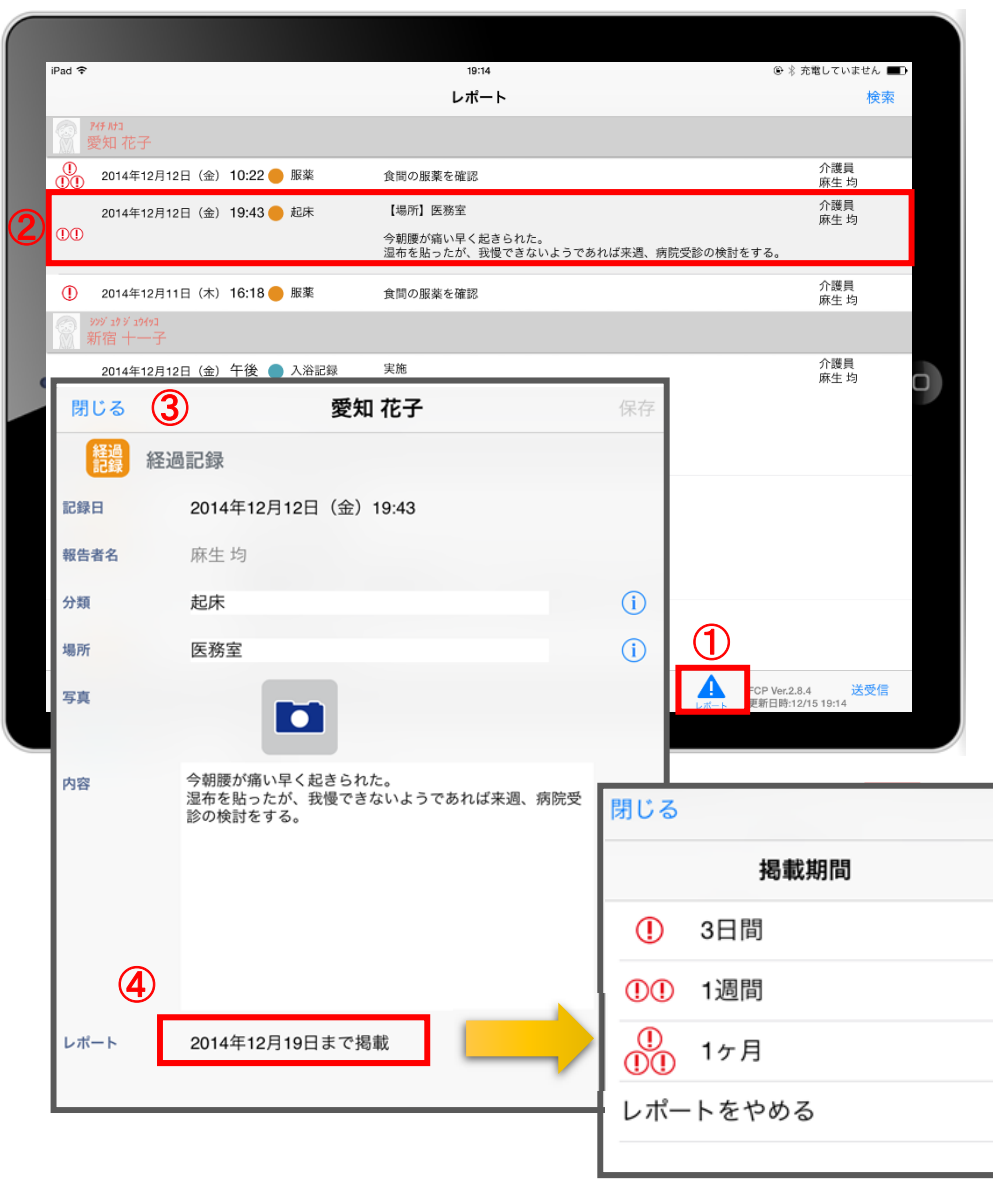

- ① レポートをタップします。
- (2) 表示したいレポートをタップします。
- ③ レポート内容を確認します。
- ④ レポートをタップすると掲載期間の変更を⾏うことができます。

※自分以外の職員の記録データを編集することはできません。

12.再編集

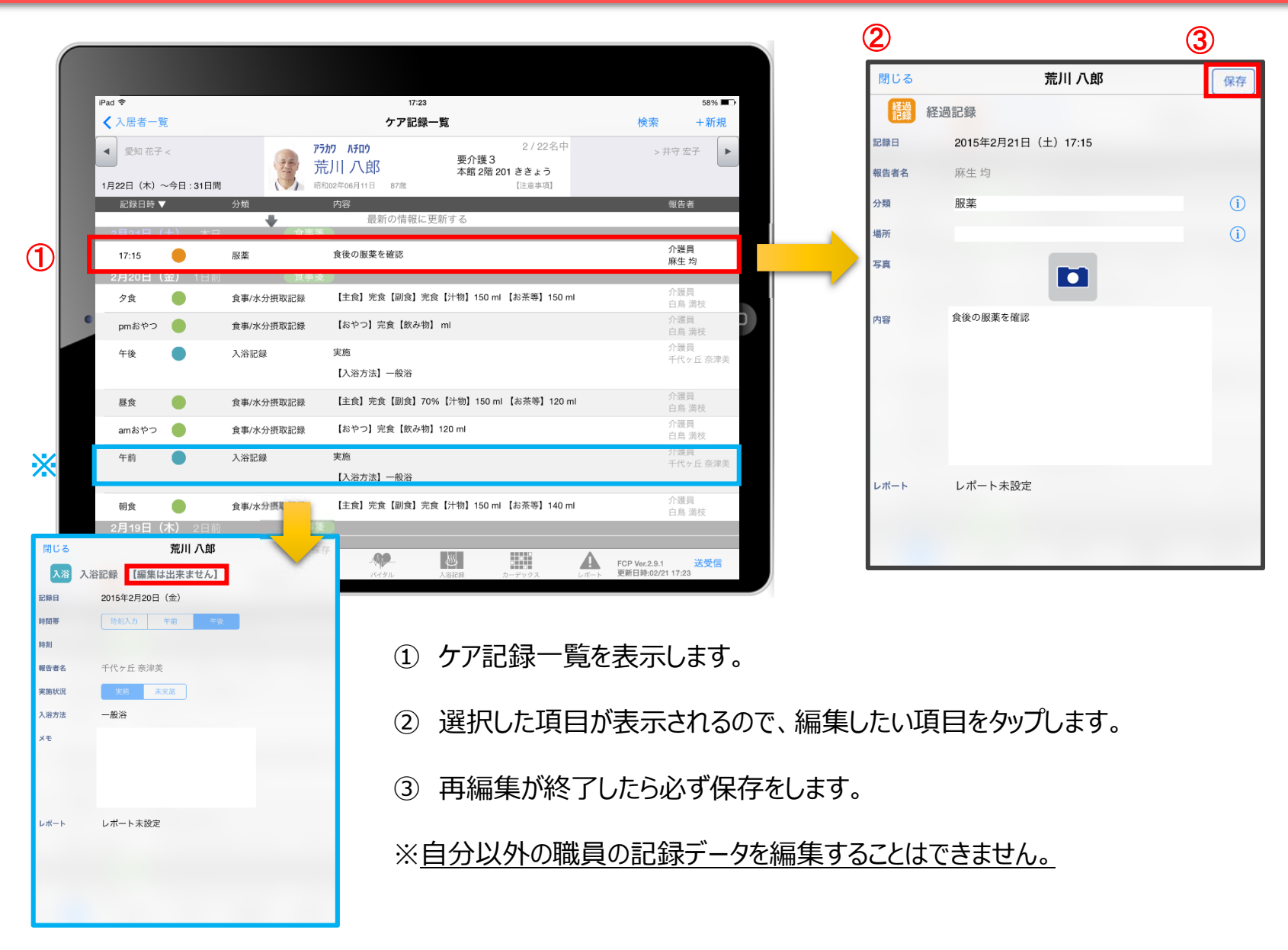

# 13.未送信記録の削除

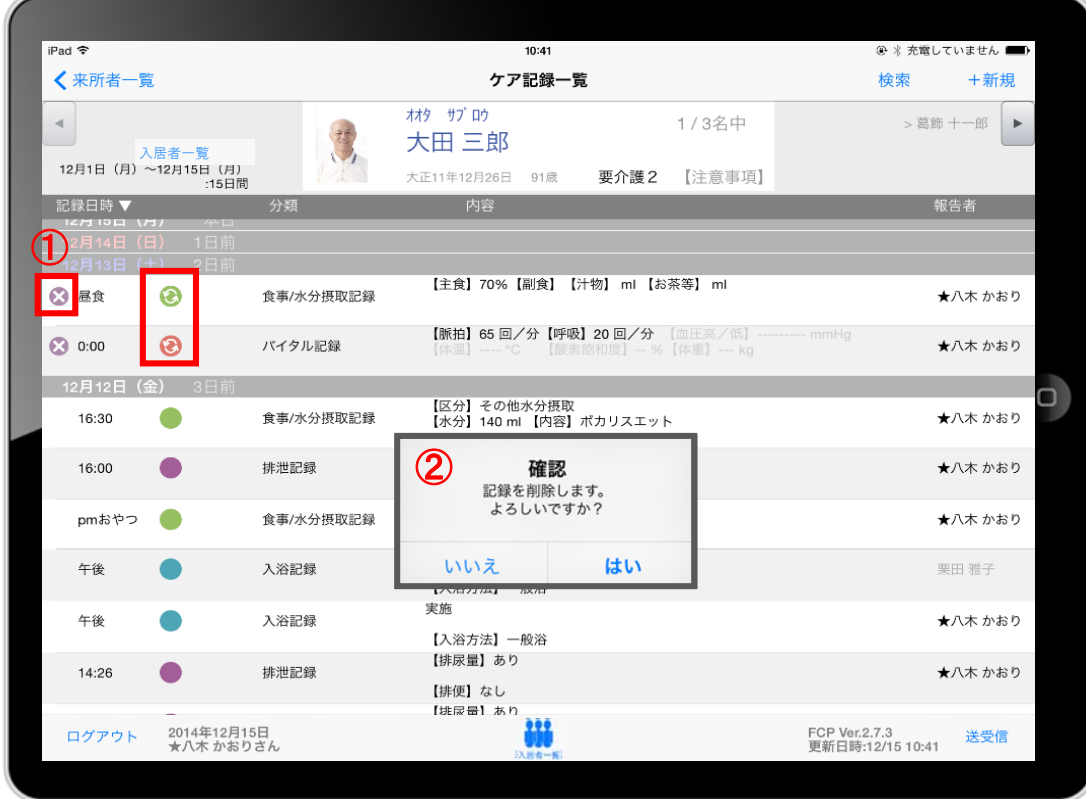

- ① 削除したいデータの ※ をタップします。
- ② 削除する場合は「はい」を選択してください。

のマークがついている 未送受信記録は削除できます。

※ **送受信後の削除はiPadからは⾏えません。** パソコンから記録の削除を⾏ってください。

# 14.データの送受信

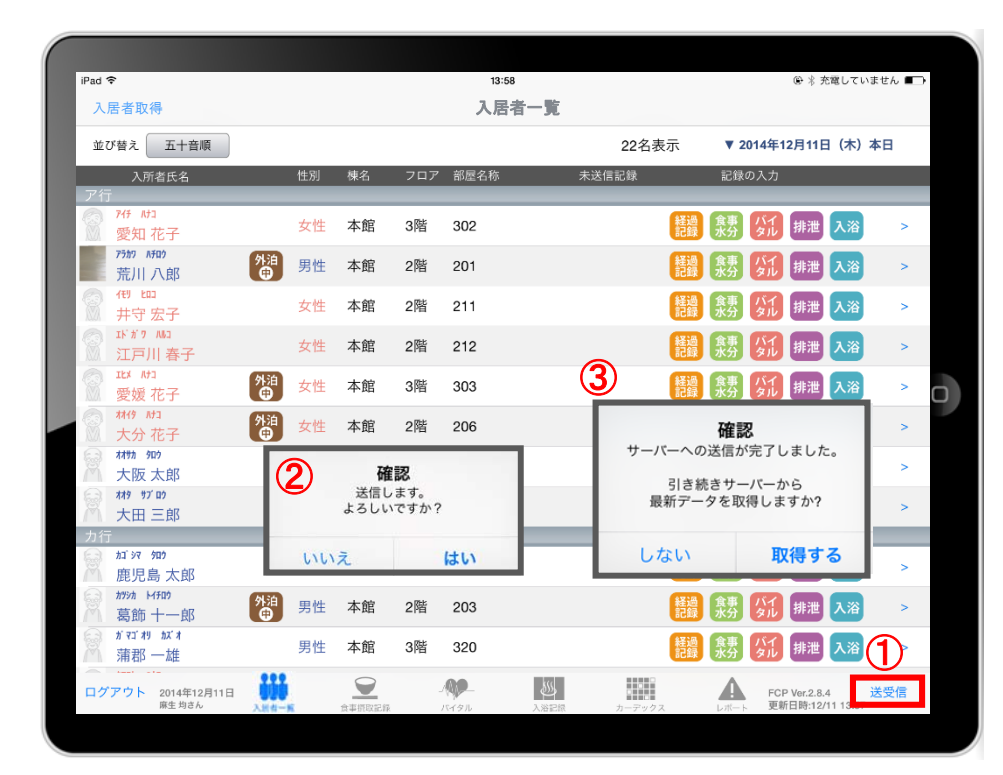

- ① 送受信をタップします。
- (2) 確認画面が表示されます。
- 3 送信後に最新データの取得確認画面が表示されます。
- 4 88888 のマークは 送受信が完了していないので、 送受信を⾏ってください。 送受信をすると表記が変わります。

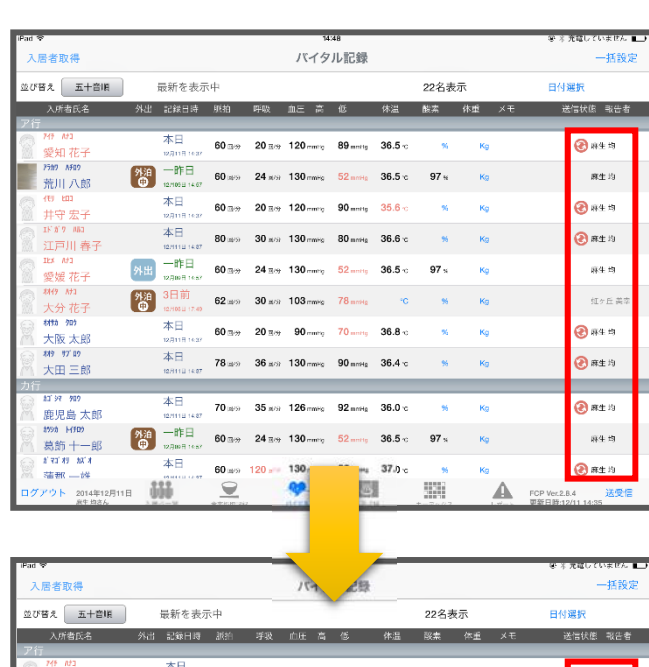

④

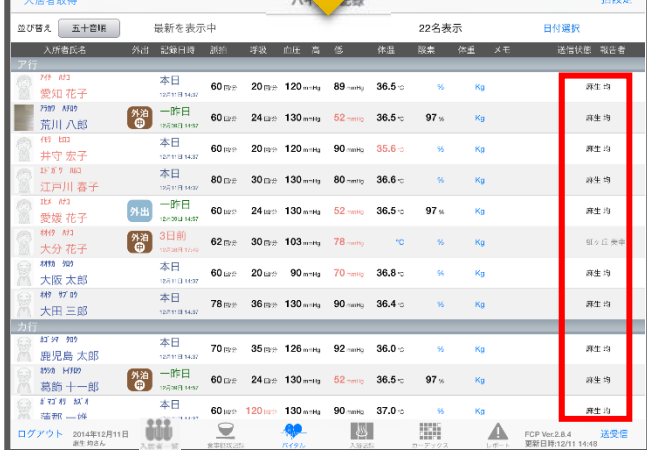

# 15. ログアウトの方法

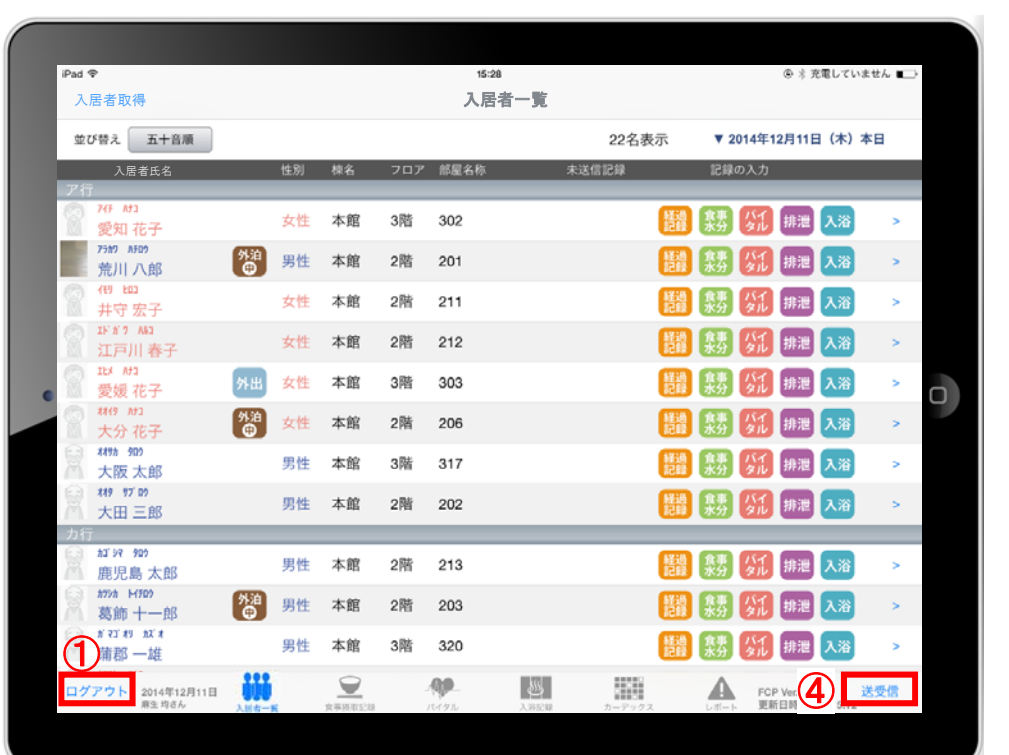

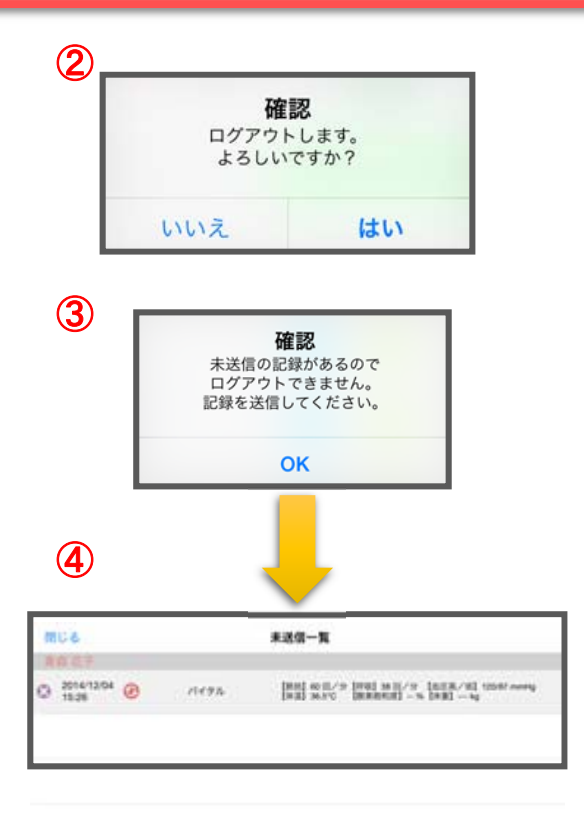

- ① ログアウトをタップします。
- ② ログアウトするか選択します。
- ③ 未送信の記録がある場合はログアウトができません。
- ④ 未送信の記録を送信するには送受信をタップ、削除する場合は ◎ をタップしてください。 ※送信完了後、改めてログアウトの操作をしてください。

# 16. iPadのキー入力

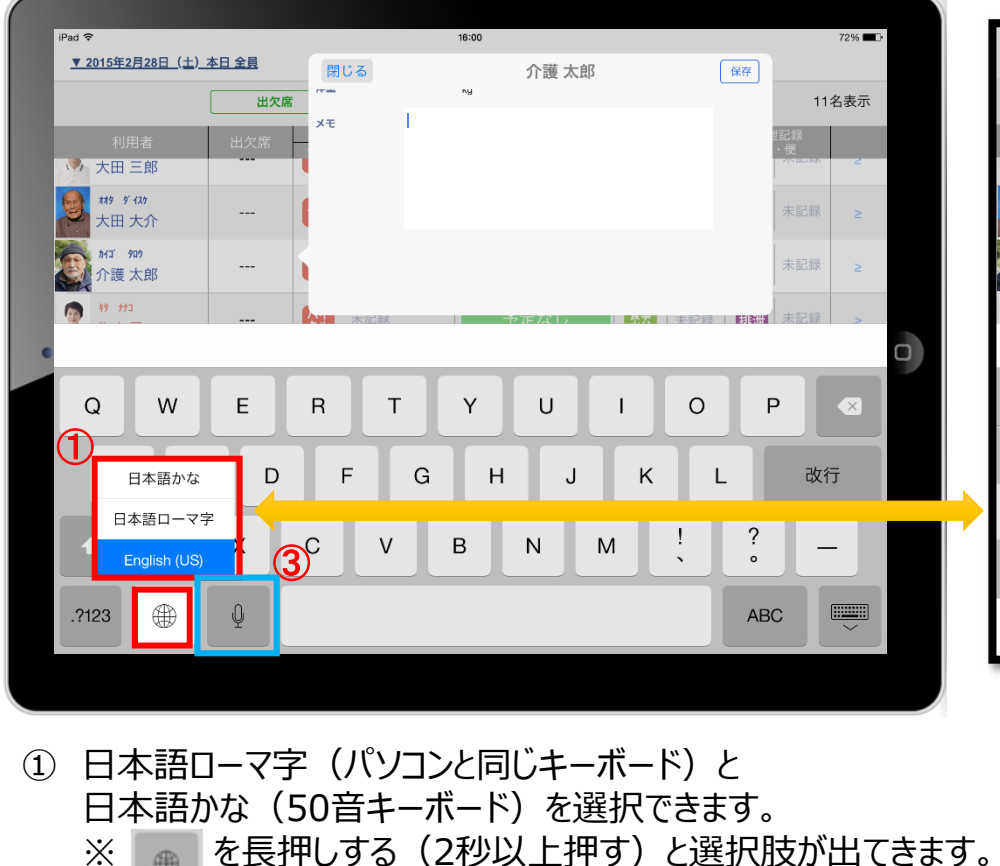

- ② キーボードを左右に分割し、フリック入力もできます。 ※ ● を長押しすると選択肢が出てきます。戻すときも同様です。
- 3  $9 8$  をタップすると、音声入力ができます。 ※音声を話し終えたら、「完了」をタップします。

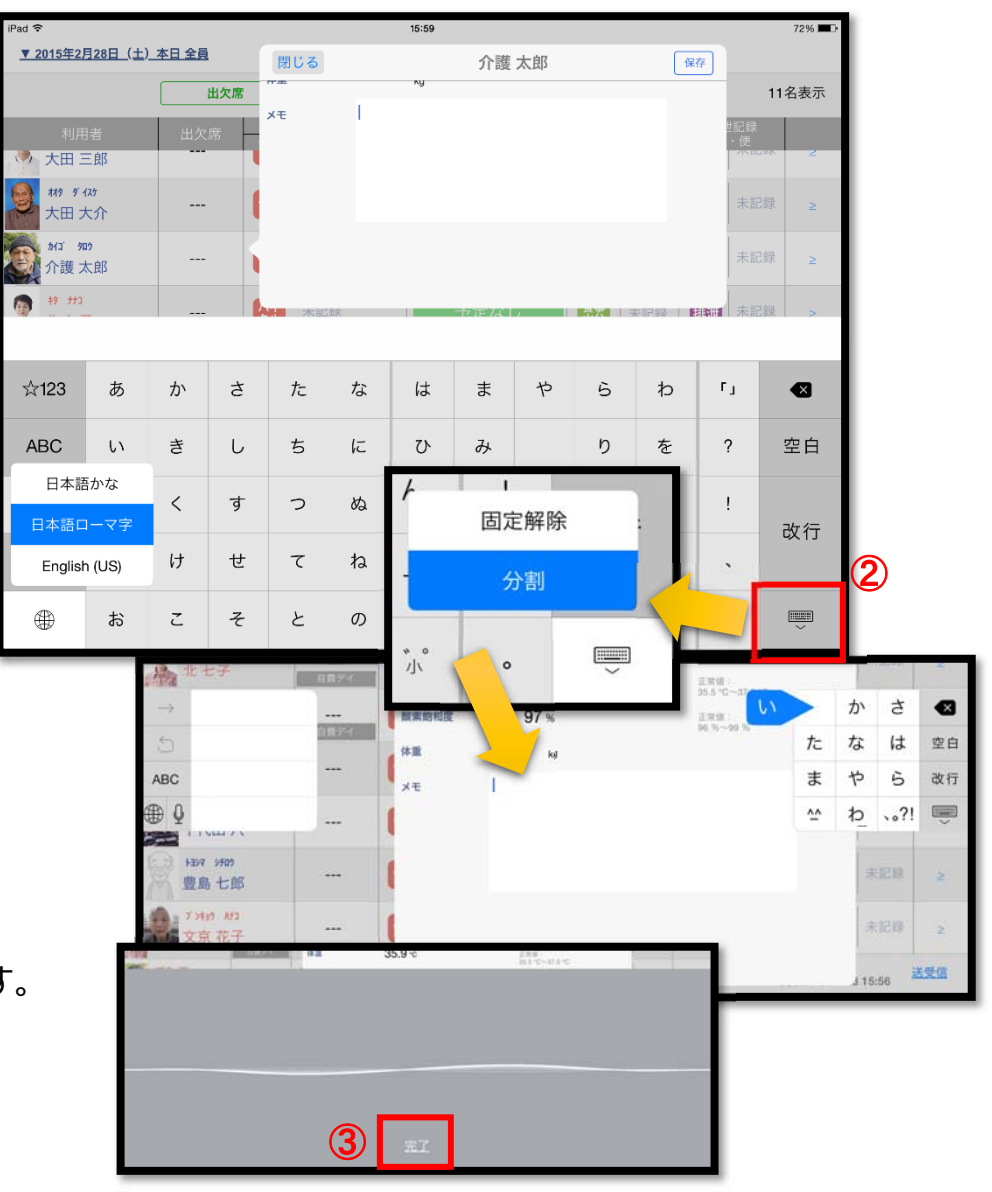

## 17. 上手に運用するために

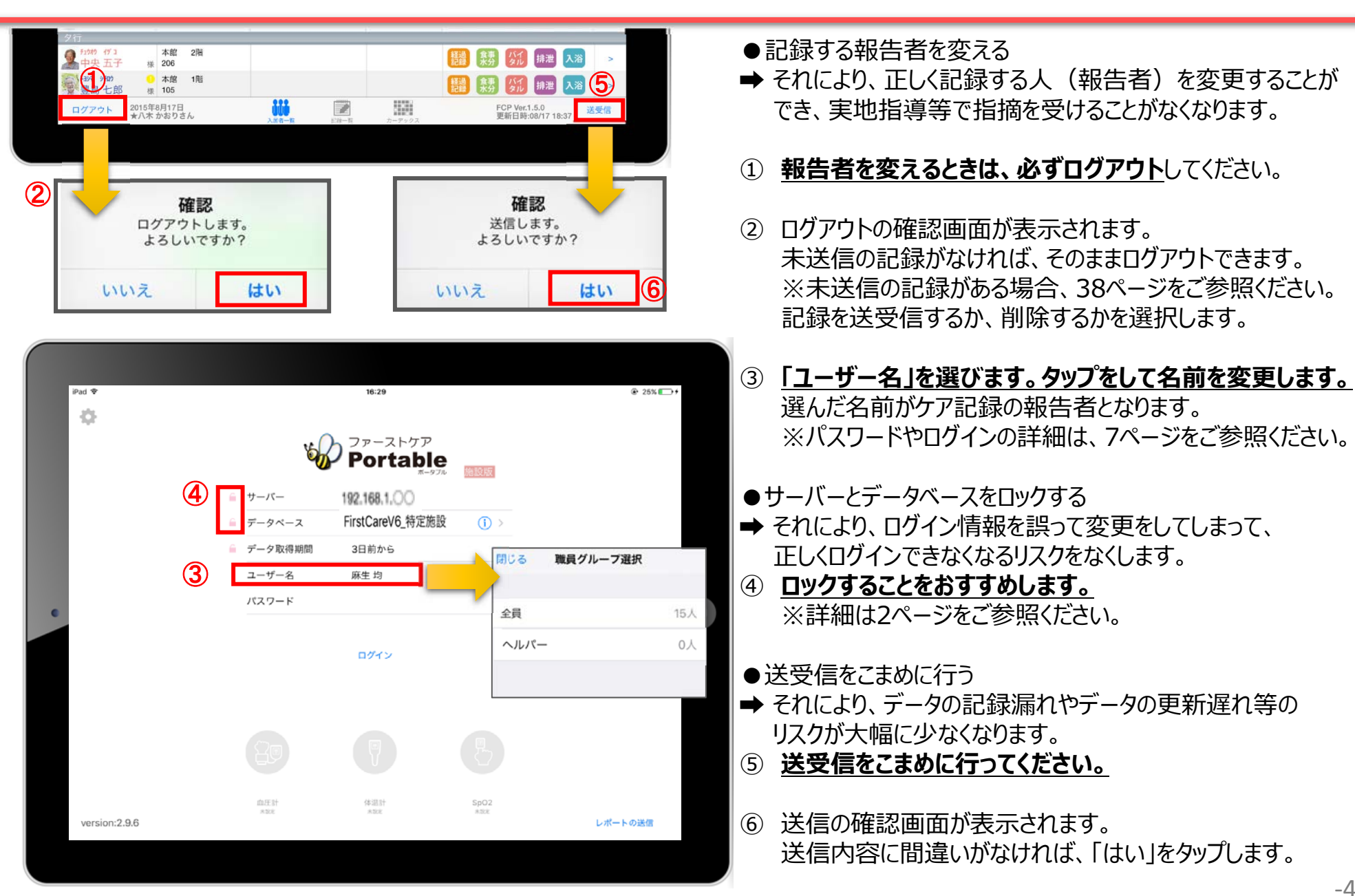

### **サポート専用窓口「ヘルプデスク」について**

ファーストケア・ポータブルの操作に関するご質問は、サポート専用窓口「ヘルプデスク」までご連絡ください。 介護業務経験者を含む専門知識をもったスタッフが丁寧に説明しますので、操作方法が不安な方、 iPadの操作が初めての方も、ご安心ください。

#### 「ヘルプデスク」へのお問合せ手順

- **①** サポート専⽤窓⼝「ヘルプデスク」に電話をかけます。 ※ヘルプデスクの電話番号がご不明な場合は、お客様窓口:044-281-3475にご連絡ください。 (ご購入前はお客様窓口にご相談ください。)
- **②** オペレーターが対応しますので、事業所名とお名前をお伝えください。
- **③** お問合せ内容をお伝えください。